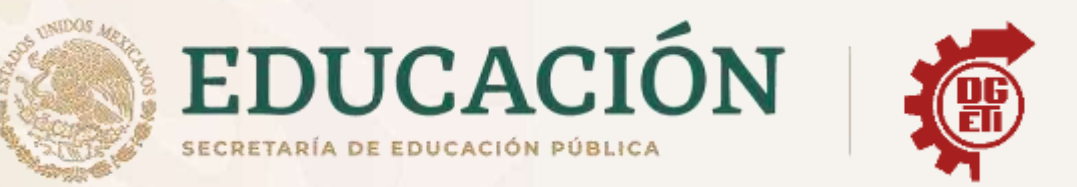

# Dirección General de Educación Tecnológica **Industrial y de Servicios**

# Dirección Académica e Innovación Educativa

# Subdirección de Innovación Académica

Departamento de Planes, Programas y Superación Académica

**Anexo de Aprendizajes Esenciales** 

Módulo II Submódulo 1

**Ofimática** 

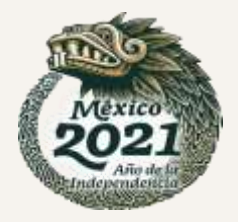

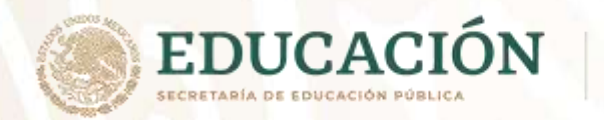

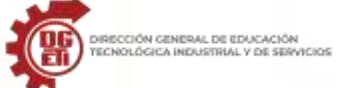

**Subsecretaría de Educación Media Superior**

**Dirección General de Educación Tecnológica Industrial y de Servicios**

**Dirección Académica e Innovación Educativa**

**Subdirección de Innovación Académica**

# **ANEXOS PRIMER PARCIAL**

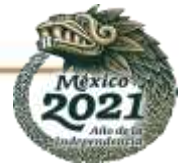

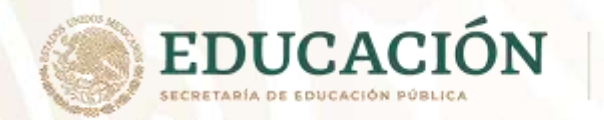

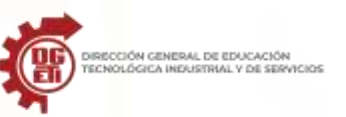

## **Anexo 1. Concepto de Procesador de Textos**

## **¿Qué es un procesador de textos y para qué sirve?**

Un procesador de texto es un tipo de software que permite la redacción y configuración de documentos que pueden contener grandes cantidades de texto y otros elementos como gráficos, imágenes, tablas entre otros.

Se usa especialmente en la edición y formato de textos, documentos cuya información permanece estática.

### **Microsoft Word**

Microsoft Word es un procesador de texto que forma parte de la suite de oficina Microsoft Office. Es el software más popular dentro de esta categoría a nivel mundial. Su versión actual denominada 365 les permite a los usuarios editar documentos desde dispositivos móviles como smartphones, debido a que está vinculada a una cuenta de correo Microsoft.

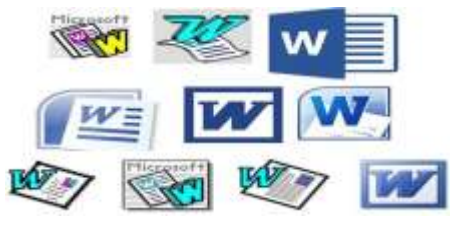

#### *Un poco de historia de Word*

La primera versión de este software, el Word 1.0 para el sistema operativo DOS, fue lanzado en octubre de 1983 con una rústica apariencia (figura 3) de fondo blanco y texto en negro, sin. Luego le siguieron otras cuatro versiones que no tuvieron casi impacto en las ventas.

*Figura 1. Iconos que han representado al procesador de textos Word a través del tiempo*

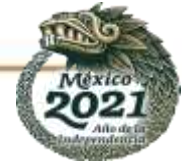

**Subsecretaría de Educación Media Superior Dirección General de Educación Tecnológica Industrial y de Servicios Dirección Académica e Innovación Educativa Subdirección de Innovación Académica**

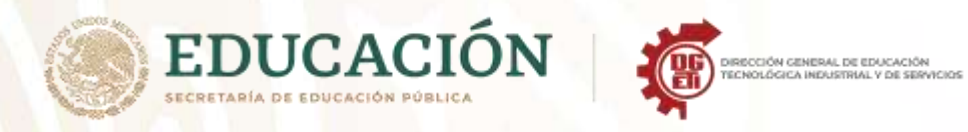

#### *Primera versión de Word para el sistema operativo Windows 1.0*

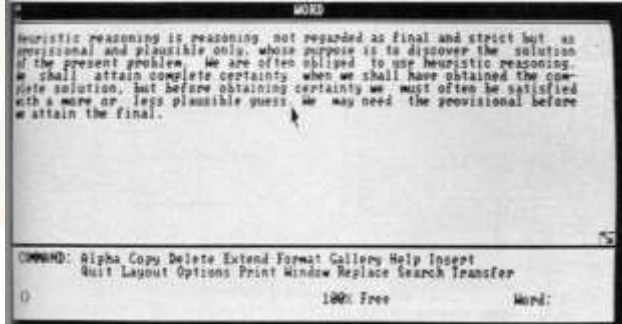

La primera versión de Word para Windows salió en el año 1989. De características similares a la mecanografía, presentaba como ventaja que el texto pudiera eliminarse, duplicarse antes de ser impreso. Esta versión permitió que las ventas se incrementaran notablemente. El nombre de las siguientes versiones coincidió con el de las versiones de Windows (Word 95, 97, 2000). Ya en este milenio se lanzaron las versiones 2002, 2003, 2007, 2010, 2013 y la actual, la 2019.

*Figura 2. Interfaz de Word, en la parte superior aparece el texto escrito por el usuario mientras que las herramientas para editarlo son comandos escritos en la parte inferior*

#### *Actual versión de Word para el sistema operativo Windows 10*

Adicionalmente a las características de edición de fuentes, color, margen y tamaño de la hoja, insertado de imágenes, etc. se han agregado las características para:

- Interactuar desde cualquier lugar donde se encuentre tu equipo y el dispositivo que utilice (PC, Mac, móvil).
- Escuchar tu contenido utilizando la herramienta Leer en voz alta.
- Romper la barrera del idioma al poder traducir tu documento en 60 idiomas. O usar el traductor para saber el significado de frases.
- Solo con tu voz, puedes dictar, editar y dar formato a un documento.
- Acceder a tus documentos desde un equipo, tableta o teléfono con OneDrive.
- Controlar y revisar cambios que otras personas hayan podido hacer en el documento.

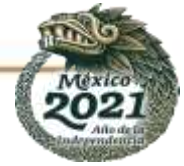

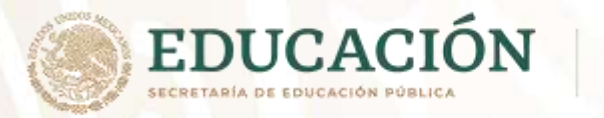

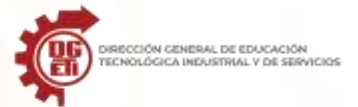

#### **Word Perfect**

Creado bajo la marca Word Perfect, como procesador de textos alcanzó su máximo nivel de uso entre 1980 y principios de 1990; pero actualmente patentado bajo la marca de Corel, es catalogado el primer procesador de texto de la historia de la informática, el cual resulta compatible con cualquier versión o programa.

Era común encontrarlos en las computadoras IBM, y actualmente puede coexistir en ciertas versiones de Windows, o bien disponerse como software libre, lo que permite al usuario su descarga y licencia sin contar con una licencia.

Presenta una facilidad para el manejo de los archivos que tienen un tamaño grande, corriendo con gran facilidad, motivo por el cual, es solicitado por aquellos que utilizan archivos de gran tamaño, por igual, presenta una simplicidad para el manejo de las tablas.

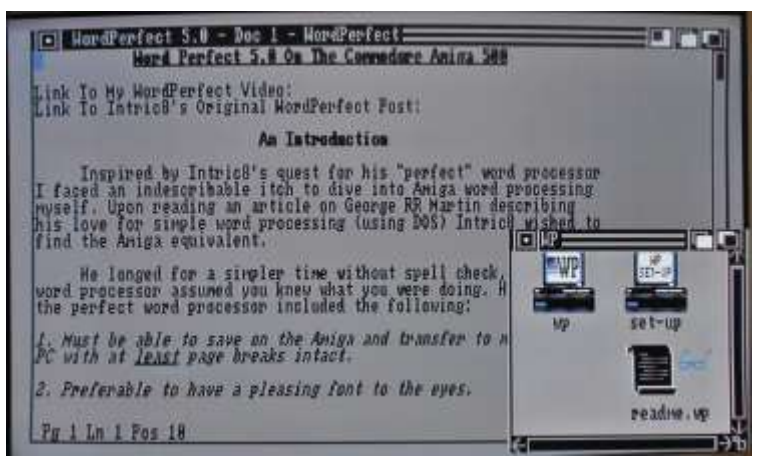

*Figura 3. Interfaz de WordPerfect versión 5.0, obtenida de sitio Shot97Retro.blospot*

#### **WordPad**

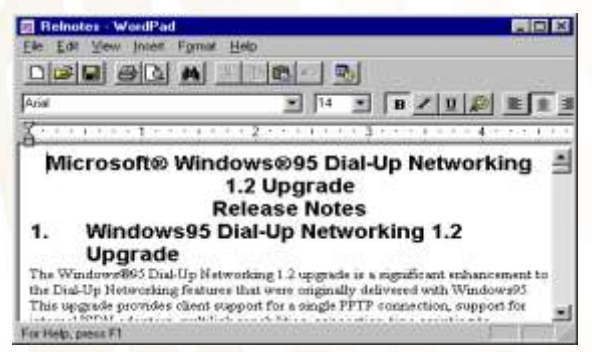

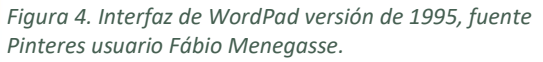

Herramienta diseñada por la marca Microsoft, comenzó a integrarse como herramienta a partir la versión Windows 95, 98 y ME, es considerada una versión simple de Microsoft Word, ya que este presenta una interfaz sin tantos menús como también solo ofrece funciones básicas.

Siendo su aspecto más preponderante, la facilidad con la cual almacena documentos y los edita, como también la simplicidad con la cual el usuario puede crearlos, considerando que presenta un peso inferior al de Microsoft Word, motivo por el cual puede correr con mayor rapidez en el ordenador.

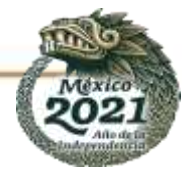

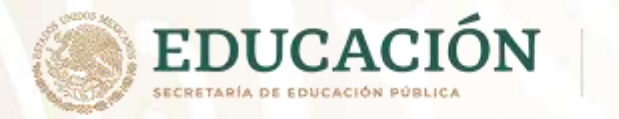

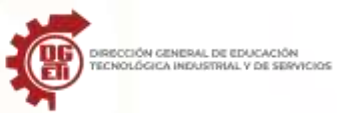

#### **Block de notas**

Es un editor de texto, creado por Microsoft en 1985. Esta sencilla herramienta, facilita la creación de documentos de forma rápida, el cual, facilita el almacenamiento de información de modo libre (ya que no cuenta con herramientas que permita la creación de algún tipo de formato).

Sin embargo, guarda una importancia vital, en el área de la informática, donde desempeña una serie de características notorias, al servir como exportador de archivos y almacenamiento de datos (suele emplearse como base de datos para la creación de páginas webs).

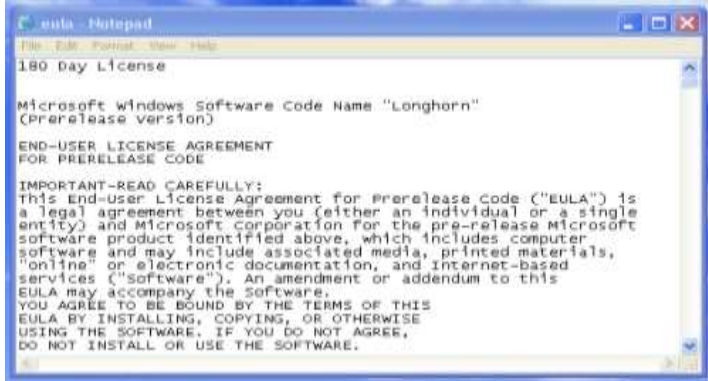

*Figura 5. Interfaz del Block de Notas de Windows XP en 2001, fuente Betaarchive.com*

#### **Abiword**

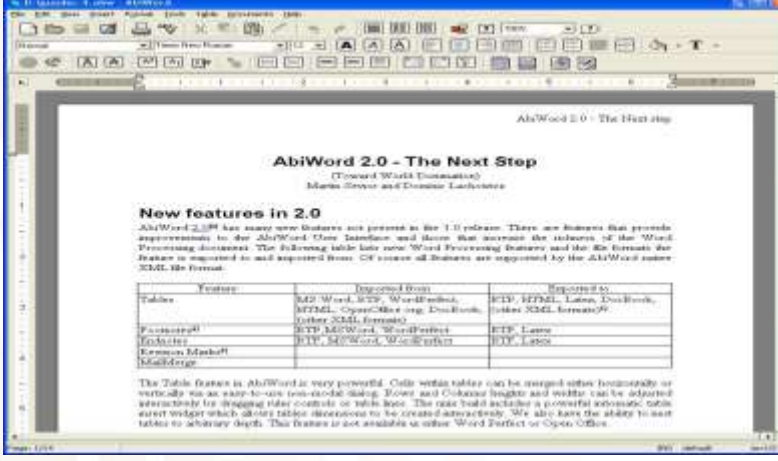

*Figura 6. Interfaz de AbiWord versión de 2.0, fuente: Tecnologyc.com* 

Creado por AbiSources en 1998, es un procesador de texto sencillo, pero con grandes funciones, tal es el caso, la creación de documentos bajo una variada gama de formatos, la presentación de una interfaz sencilla, sin mayores protocolos o menús que compliquen su utilización.

Aunado a ello, dispone de una característica única la cual reside en la posibilidad de editar, eliminar, reescribir o bien deshacer de forma seguida sin que exista un límite en ello, pudiendo incluso seleccionar la edición que se realizó y que se desea revertir.

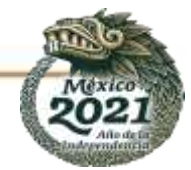

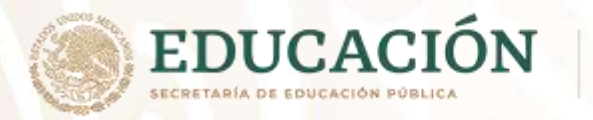

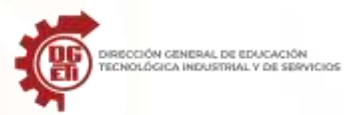

#### **Tiny easy Word**

Consiste en un procesador de textos multifuncional, que permite la conversión rápida de páginas webs y archivos Zip a formatos simples, sin que exista alteración alguna en el documento.

Es muy útil para la creación de tablas y la inserción de imágenes, no obstante, el dominio en su uso se torna un poco complejo, dada la disposición de sus barras de menú, que no suelen ser fáciles de manipular.

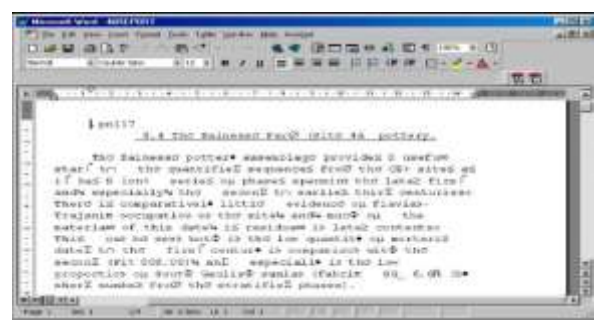

*Figura 6. Interfaz de AbiWord versión de 2.0, fuente: Tecnologyc.com* 

## **WordStar**

Conversor de texto de interfaz sencilla, que tuvo su máximo apogeo para los años 80, resultó compatible la siguiente década, con cualquier sistema operativo y no ocasiona colisión con programas, sencillo de usar y de manejar, funciones básicas; sin embargo, con el avance de los softwares este fue convirtiéndose en una herramienta obsoleta.

## **Lotus Word Pro**

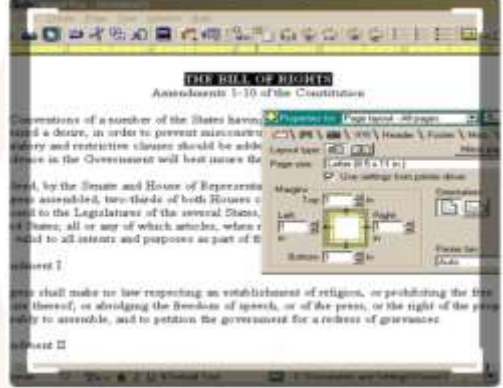

*Figura 8. Interfaz de Lotus Word Pro-versión de 2.0, fuente: Alternative.net*

Fabricado por Lotus en la década de los 90´s, este más que un procesador, era un software integral, que debió salir del mercado, por las constantes críticas de los partidarios de Microsoft, ya que le apuntaban a que no era útil para los usuarios.

Sin embargo, aquellos que tuvieron la dicha de usarlo y aún lo mantienen, consideran que el mismo resulta óptimo para la conversión de distintos documentos, por igual, se trata de una herramienta útil para los redactores, ya que cuenta con un diccionario amplio, que aporta tanto sinónimos como antónimos, siendo a su vez optimo en la corrección de ortografía y gramática.

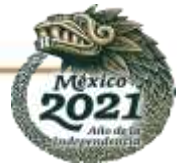

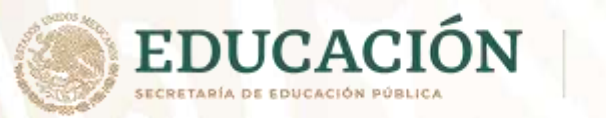

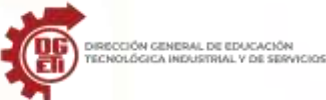

#### **Writter de open office**

**Google Docs**

Carreras, Cuadiernillo Acrondizales ese... ... on Frittal Uni incorrect Company Maccombassing

Confeccionado bajo la marca Apache en 2011, es un conversor, editor y procesador de textos, con una interfaz similar a la de Microsoft, dispone de una serie de características básicas que hacen su uso muy sencillo, en particular la inserción de imágenes, gráficos y caracteres especiales. Su principal característica es ser software libre, por lo que su uso no requiere pago de licencia como Microsoft Windows

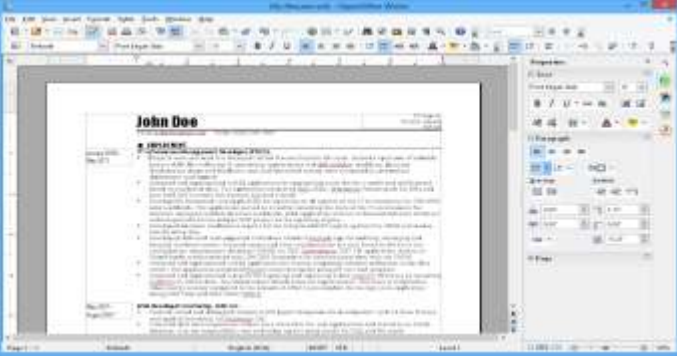

*Figura 9. Interfaz de Openoffice (LibreOffice)*

## Desarrollado por

Google en 2012 y vigente hasta la fecha. Google Docs es una aplicación disponible para Android e iPhone, la cual se presenta con gran similitud a Microsoft Word, permite la creación de documentos, inserción de imágenes, creación de tablas como también, el guardado rápido de notas. Su principal característica es estar asociado a las cuentas de correo de Google y otros servicios, por lo tanto, su funcionamiento se basa en servicios de la nube.

Los procesadores de texto online nos permiten crear cualquier tipo de documento a través del navegador sin tener que instalar ninguna aplicación en ningún momento, lo que los convierte en las mejores opciones cuando nos vemos en la necesidad de crear documentos y el ordenador en el que nos encontramos **no dispone de ninguna aplicación válida**, y no estoy hablando de la típica aplicación de notas que incluye de forma nativa el sistema operativo en el que nos encontremos.

Referencia:<https://www.xataka.com/historia-tecnologica/cuando-procesador-texto-acabo-maquina-escribir>

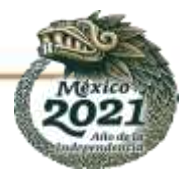

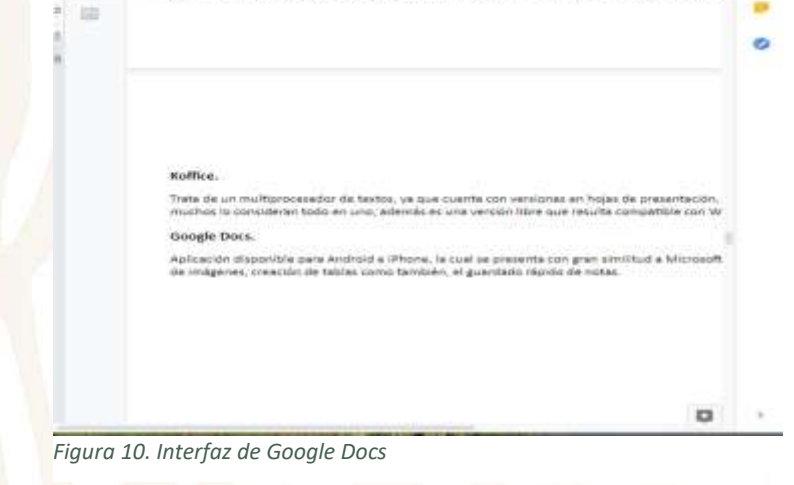

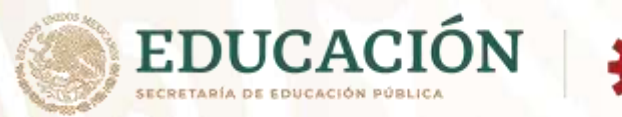

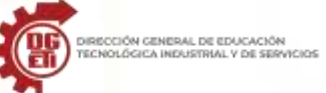

# **Actividad 1 Rúbrica para evaluar línea del tiempo**

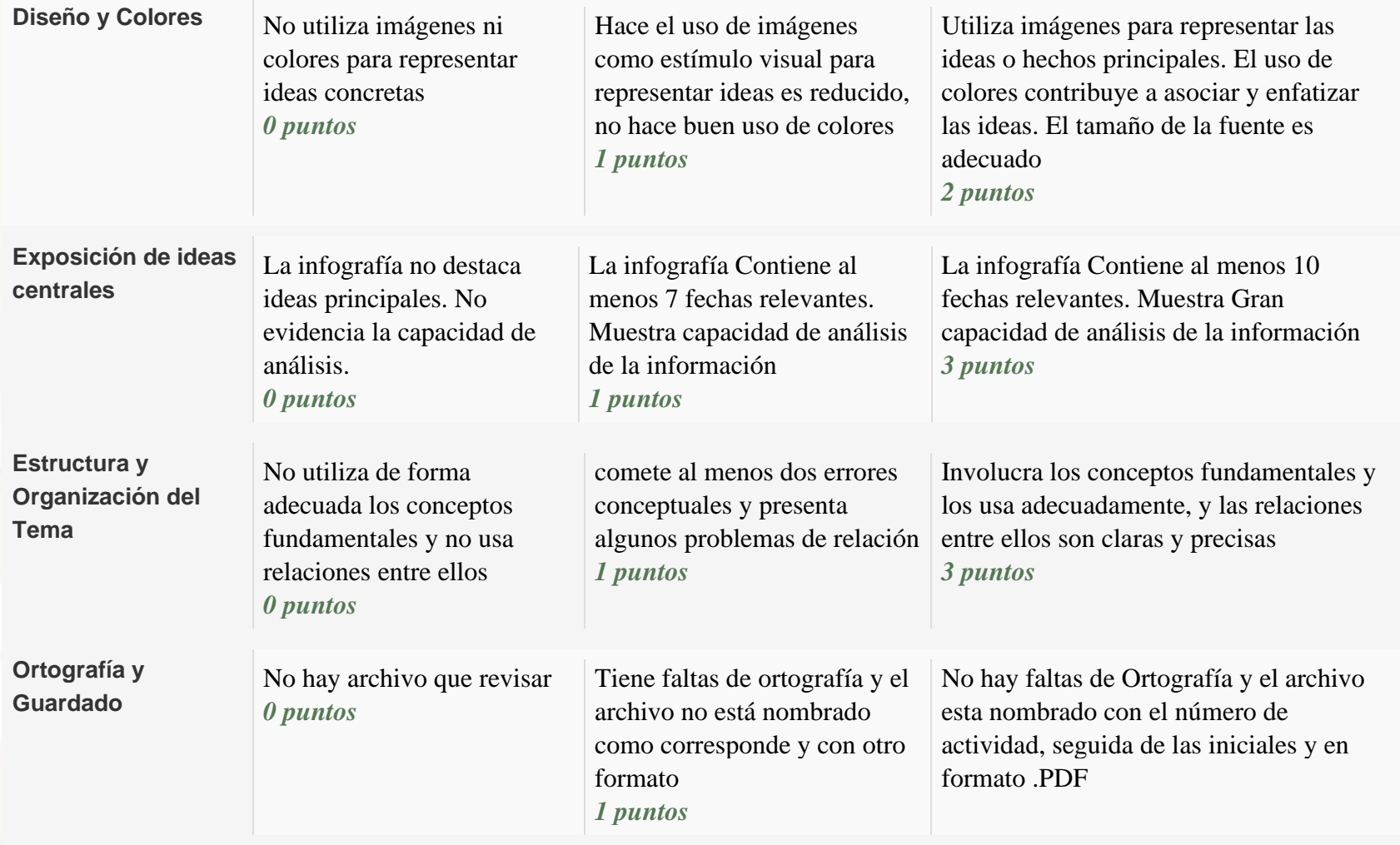

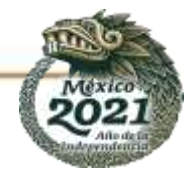

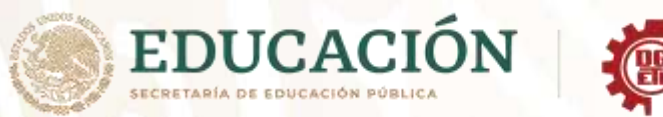

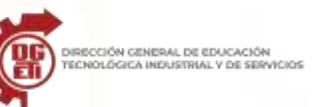

# **Anexo 2. Pantalla principal de Word**

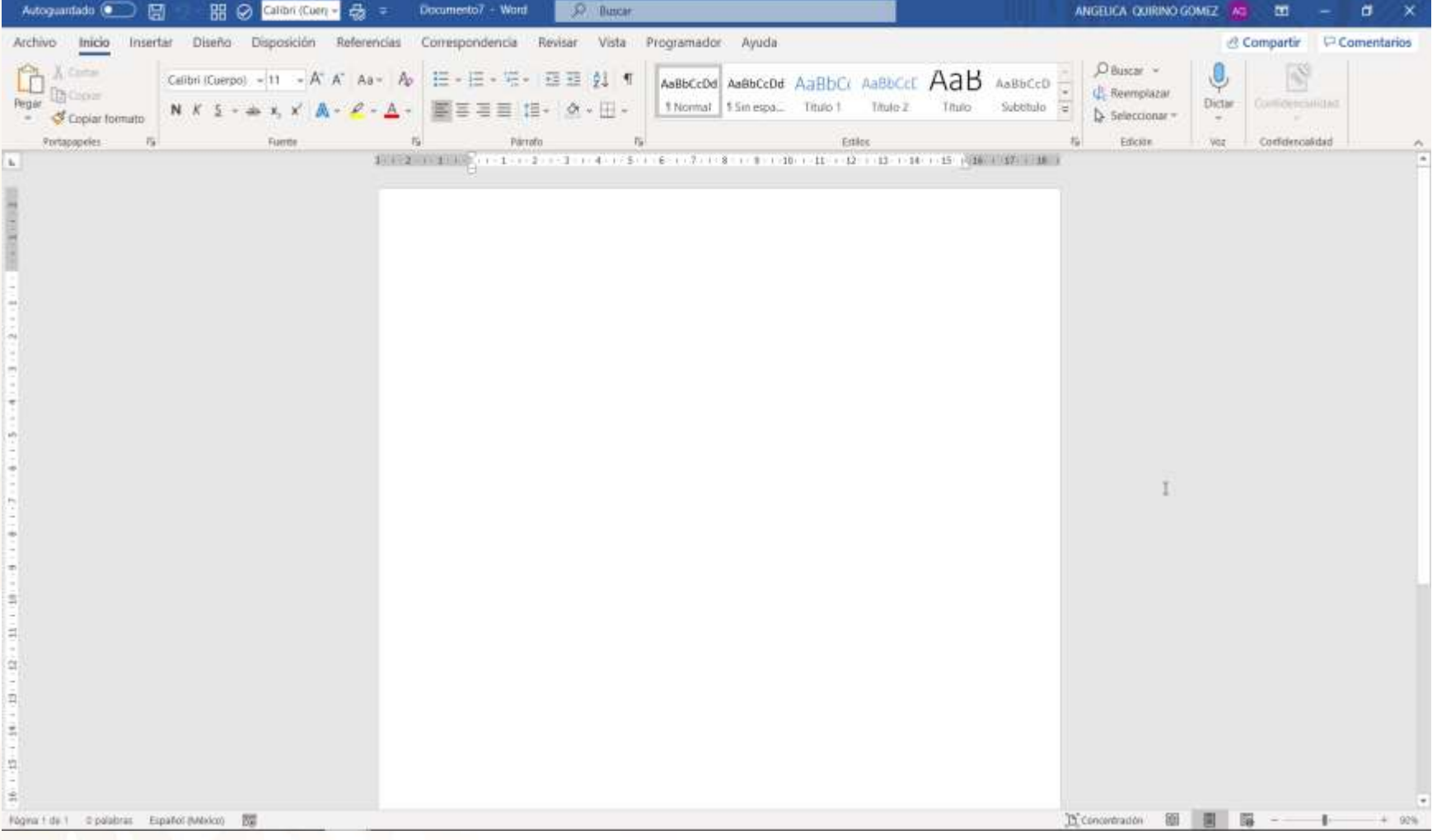

*Figura 11. Pantalla principal de Word.*

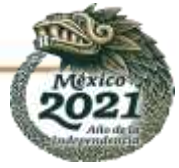

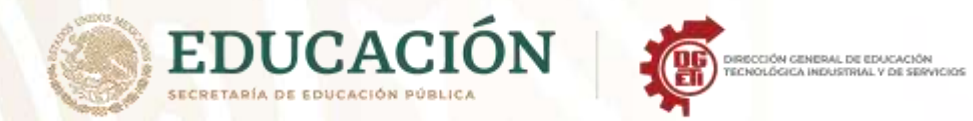

# **Actividad No. 2 Lista de cotejo para evaluar Pantalla Principal de Word**

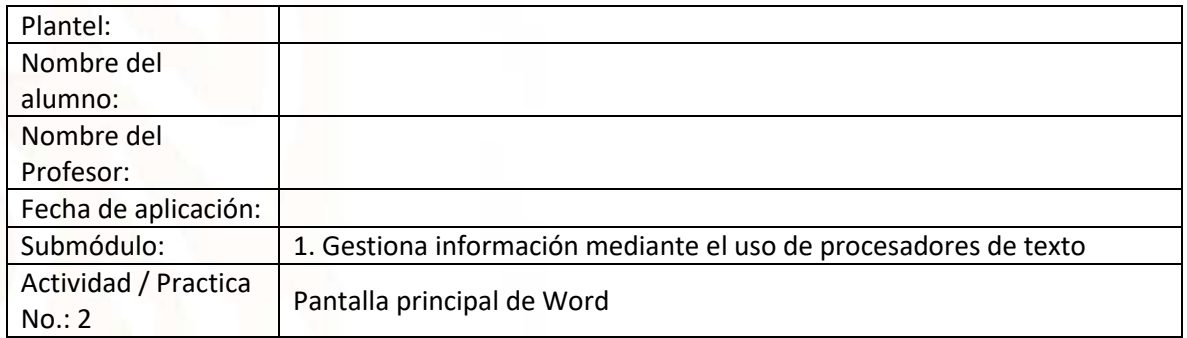

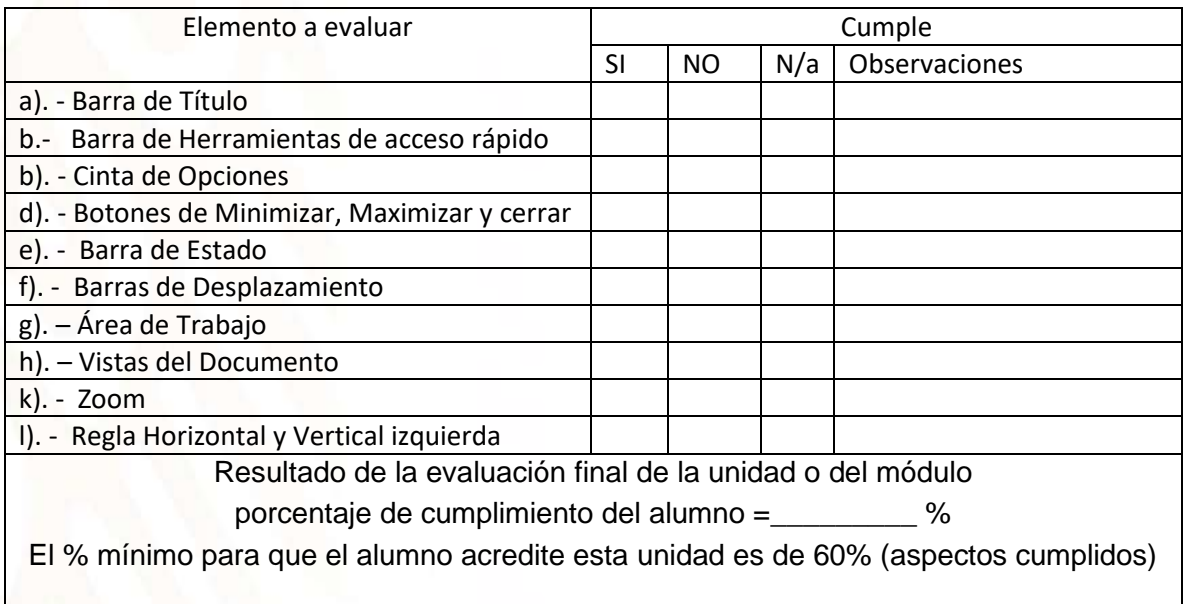

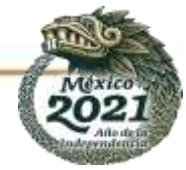

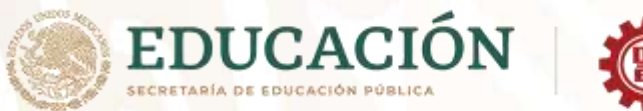

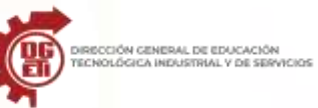

# **Anexo 3. Identificando fichas Archivo, Inicio e Insertar**

**INSTRUCCIONES**: Relaciona las columnas, colocando las letras que corresponda en los paréntesis.

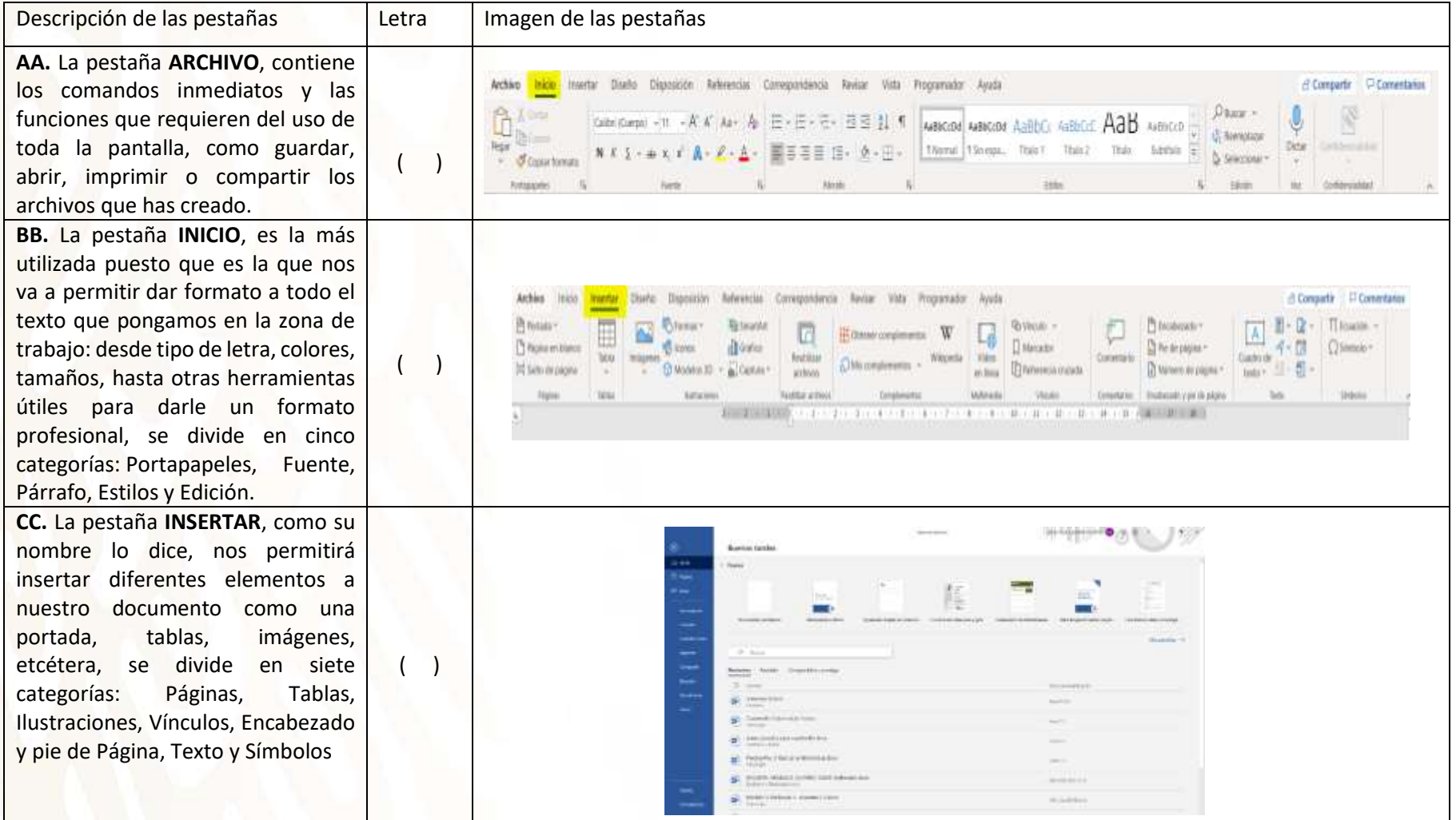

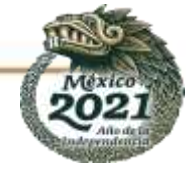

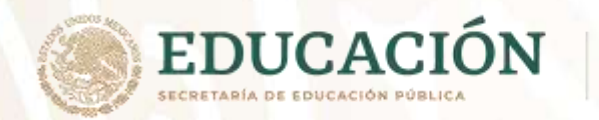

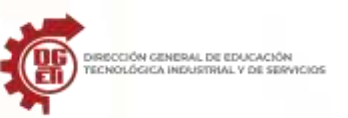

## **Anexo 4. Introducción a la Informática**

## **¿Qué es la Informática?**

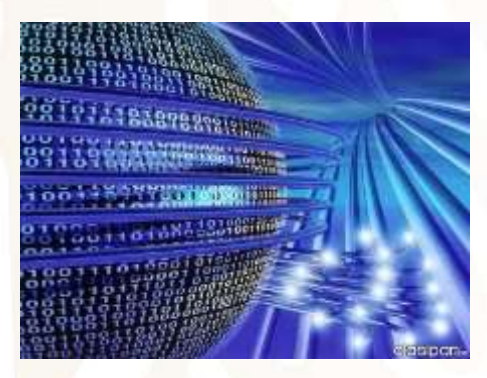

La palabra informática proviene de otras dos palabras: Información y Automática.

Es la Ciencia que estudia el Tratamiento Automático de la Información. El tratamiento automático se hace mediante los sistemas informáticos que son los llamados Ordenadores o Computadoras.

La informática estudia lo que los programas son capaces de hacer (teoría de la computabilidad), de la eficiencia de los algoritmos que se emplean (complejidad y algorítmica), de la organización y almacenamiento de datos (estructuras de datos, bases de datos) y de la comunicación entre programas, humanos y maquinas (interfaces de usuario, lenguajes de programación, procesadores de lenguajes...), entre otras cosas.

La importancia de la informática en nuestros días se debe a que está presente en nuestras vidas de forma habitual y de ella depende el avance de las nuevas tecnologías.

### **Conceptos Básicos de la Informática**

#### *Computadora:*

Sistema de piezas electromecánicas y electrónicas que actúa según datos suministrados como entrada, para generar información como salida, medición de control y/o procesamiento de los mismos datos y tomando su enorme capacidad de almacenamiento que es la memoria.

#### *Dato:*

Algo individual o aislado, tal como una letra o un número.

#### *Información:*

Conjunto de datos preclasificados.

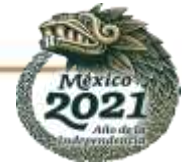

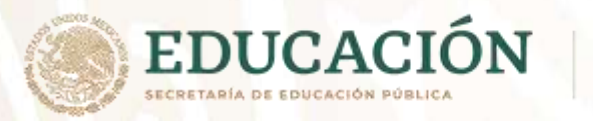

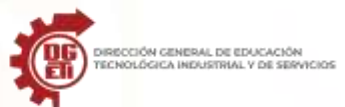

#### **Software**

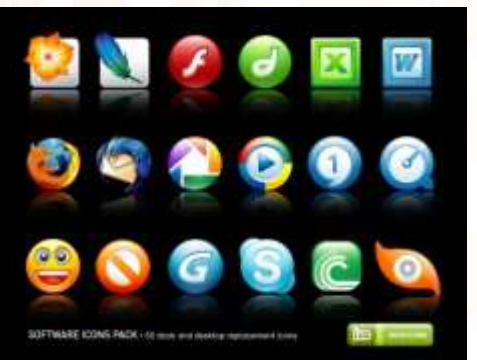

Es todo componente lógico (Programa, procedimiento, regla, documentación y/o datos), para realizar tareas específicas.

Existen 3 tipos de software.

- 1. Software de Sistema.
- 2. Software de Aplicación.
- 3. Software de Programación.

#### *1. Software de Sistema.*

Es el encargado de controlar e interactuar con el sistema operativo, proporcionando control sobre el Hardware y dando soporte a otros programas. Como:

- Sistemas operativos
- Controladores de dispositivos
- Herramientas de diagnostico
- Herramientas de Corrección y Optimización
- Servidores
- Utilidades

### *2. Software de Aplicación.*

Permite a los usuarios realizar una o varias tareas específicas. Como:

• Aplicaciones para control de sistemas & automatización industrial

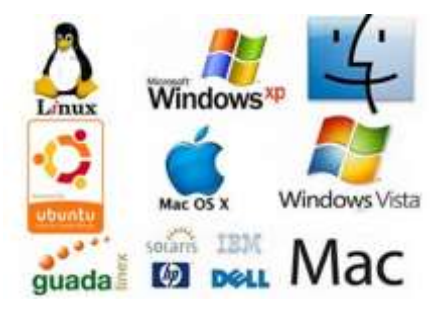

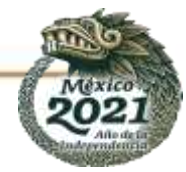

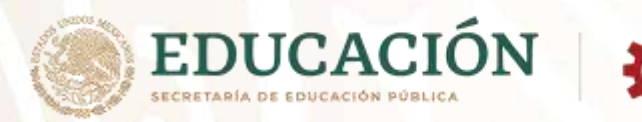

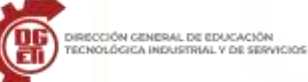

• Aplicaciones ofimáticas

- Software educativo
- Software empresarial
- Bases de datos
- Telecomunicaciones
- Videojuegos
- Software médico
- Software de cálculo numérico y simbólico.
- Software de diseño asistido (CAD)
- Software de control numérico (CAM)

### *3. Software de Programación.*

Permiten al usuario desarrollar programas informáticos, utilizando diferentes alternativas y lenguajes de programación. Como:

Editores de texto

- **Compiladores**
- **Intérpretes**
- Enlazadores
- **Depuradores**
- Entornos de Desarrollo Integrados (IDE)

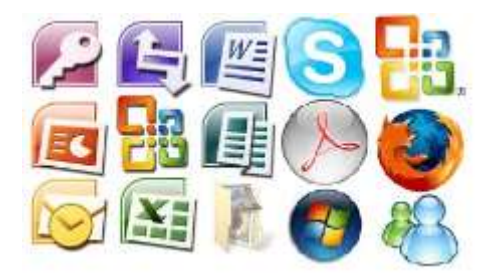

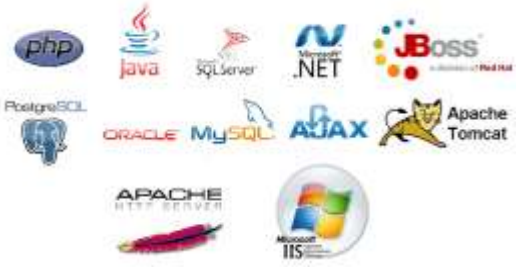

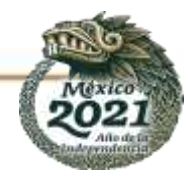

**Subsecretaría de Educación Media Superior Dirección General de Educación Tecnológica Industrial y de Servicios Dirección Académica e Innovación Educativa Subdirección de Innovación Académica**

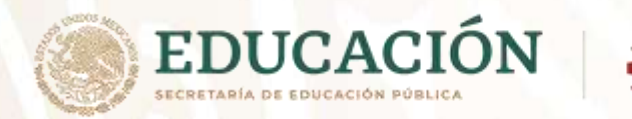

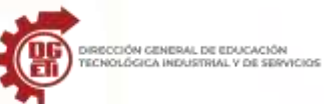

## **Hardware:**

Son todos los componentes físicos de una computadora. Se clasifica en:

## *1. Unidades de Entrada:*

Proporcionan datos y señales de control a la computadora.

- Teclado
- Ratón
- **Escáner**
- Micrófono
- Lápiz óptico
- Joystick
- Cámara web

#### *2. Unidades de Salida.*

Son los dispositivos que reciben información que es procesada por la CPU & la reproducen para que sea perceptible para la persona:

- **Bocinas**
- Plóter
- **Impresora**

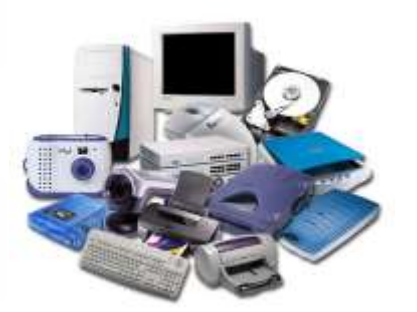

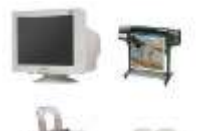

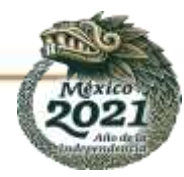

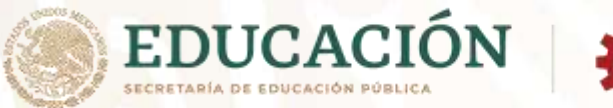

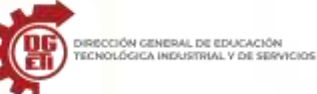

**Subsecretaría de Educación Media Superior Dirección General de Educación Tecnológica Industrial y de Servicios Dirección Académica e Innovación Educativa Subdirección de Innovación Académica**

#### *3. Unidades Mixtas.*

Son periféricos de entrada y salida.

- **Monitor**
- USB
- CD/DVD
- Redes de comunicación por ejemplo los puertos RJ45

#### *4. Almacenamiento (Memoria).*

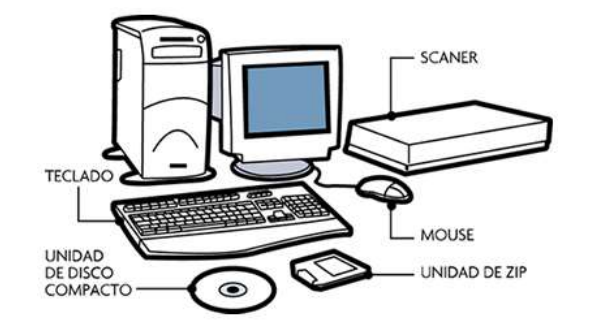

Leen o escriben datos en medios o soportes de almacenamiento, y juntos conforman la memoria o almacenamiento secundario de la computadora.

#### *ROM:*

Read Only Memory o memoria de solo lectura, se encuentra en el BIOS (Basic Input Output System)

#### *RAM:*

Random Access Memory o Memoria de Acceso Aleatorio, su memoria base es de 640 KB.

#### **5. Auxiliar.**

Son los dispositivos de almacenamiento, que conforman el subsistema de memoria de una computadora, junto a la memoria principal como: USB, Hard Disk, DVD, Blue-Ray, Memoria Flash

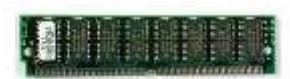

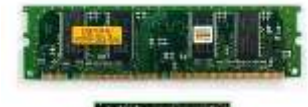

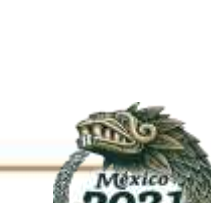

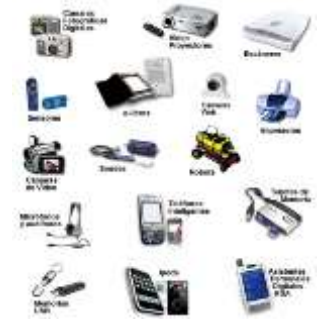

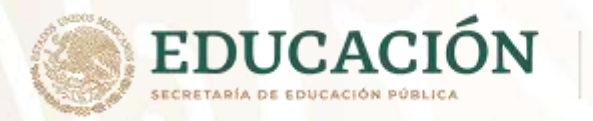

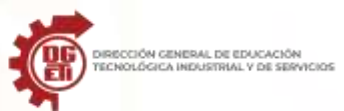

*Bit:*

Binary Digit (Dígito Binario). Un bit es un dígito del sistema de numeración binario, se representa por 1's & 0's

## *Byte:*

word (16-bits, 2 bytes)

byte (8-bits)

Es una secuencia de Bits contiguos. 1 Byte comprende 8 Bits

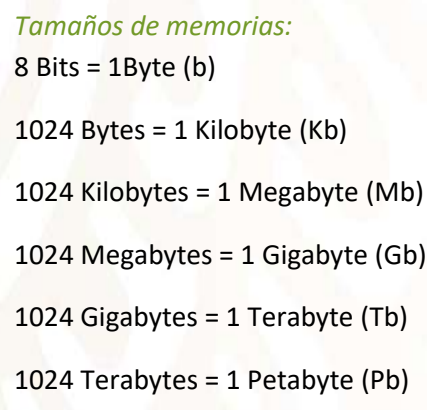

1024 Petabytes = 1 Exabyte (Eb)

1024 Exabytes = 1 Zettabyte (Zb)

1024 Zettabytes = 1 YottaByte (Yb)

1024 YottaBytes = 1 Brontobyte (Bb)

1024 Brontobytes = 1 GeopByte(Geb)

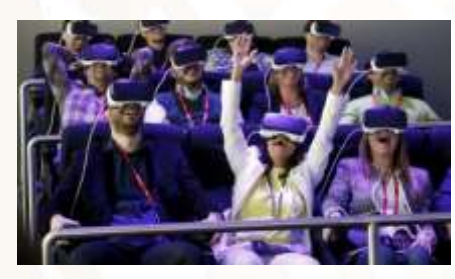

### **Tecnología de punta.**

La que se encuentra en parques científicos y tecnológicos.

## **Tecnología de Vanguardia.**

La que se encuentra disponible para el cliente.

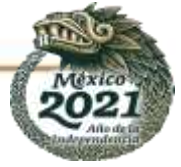

**Subsecretaría de Educación Media Superior**

**Dirección Académica e Innovación Educativa Subdirección de Innovación Académica**

**Dirección General de Educación Tecnológica Industrial y de Servicios**

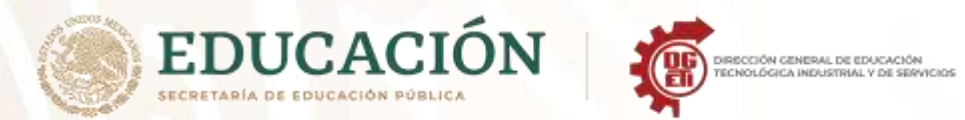

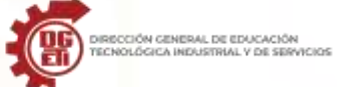

**Subsecretaría de Educación Media Superior**

**Dirección General de Educación Tecnológica Industrial y de Servicios**

**Dirección Académica e Innovación Educativa**

**Subdirección de Innovación Académica**

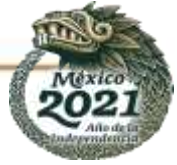

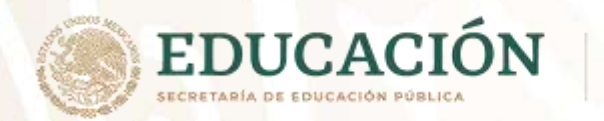

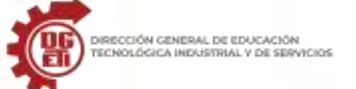

**Subsecretaría de Educación Media Superior**

**Dirección General de Educación Tecnológica Industrial y de Servicios**

**Dirección Académica e Innovación Educativa**

**Subdirección de Innovación Académica**

# **ANEXOS SEGUNDO PARCIAL**

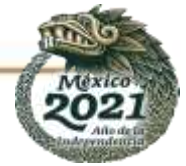

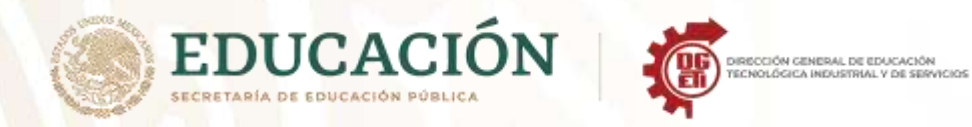

## **Anexo 5. Identificando Las Fichas o Pestañas Diseño, Disposición y Referencias**

## **CINTA DE OPCIONES: DISEÑO**

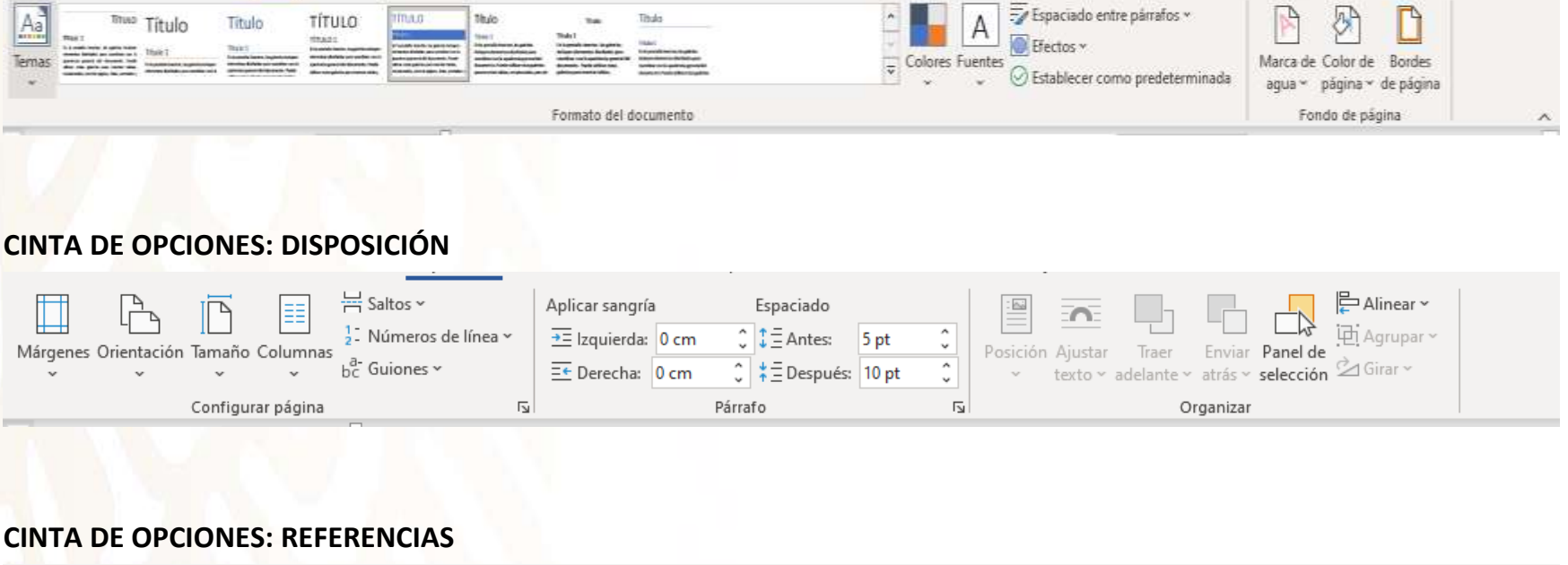

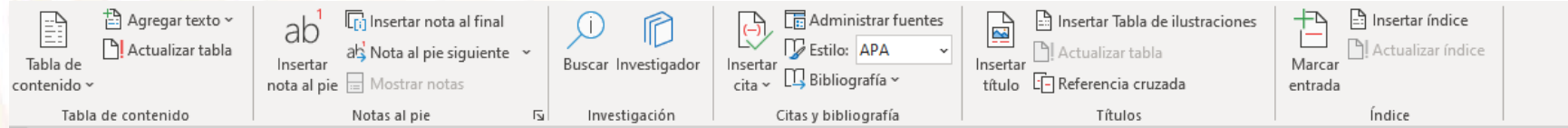

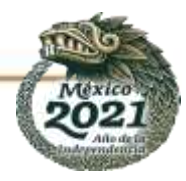

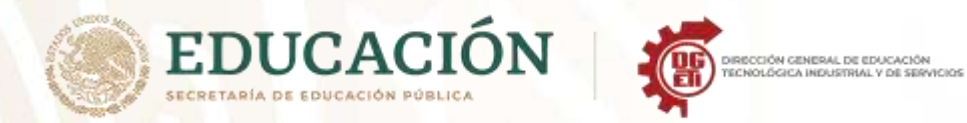

#### **Actividad No. 1 Pestañas Diseño, Disposición y Referencia**

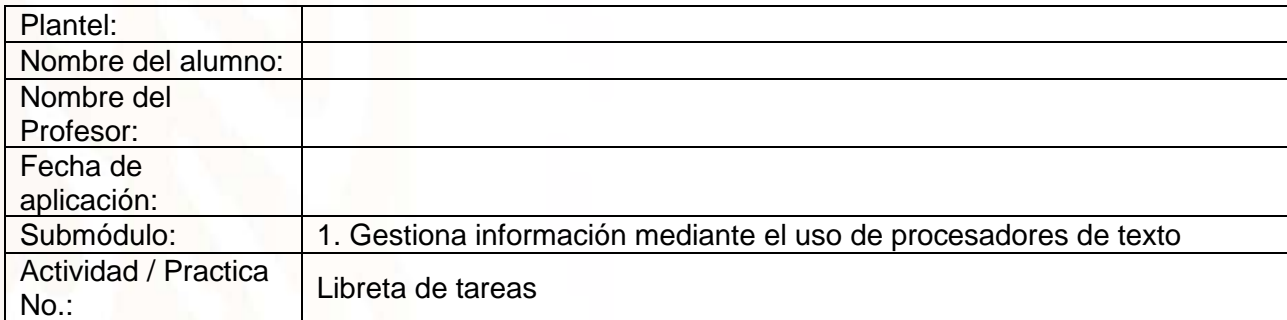

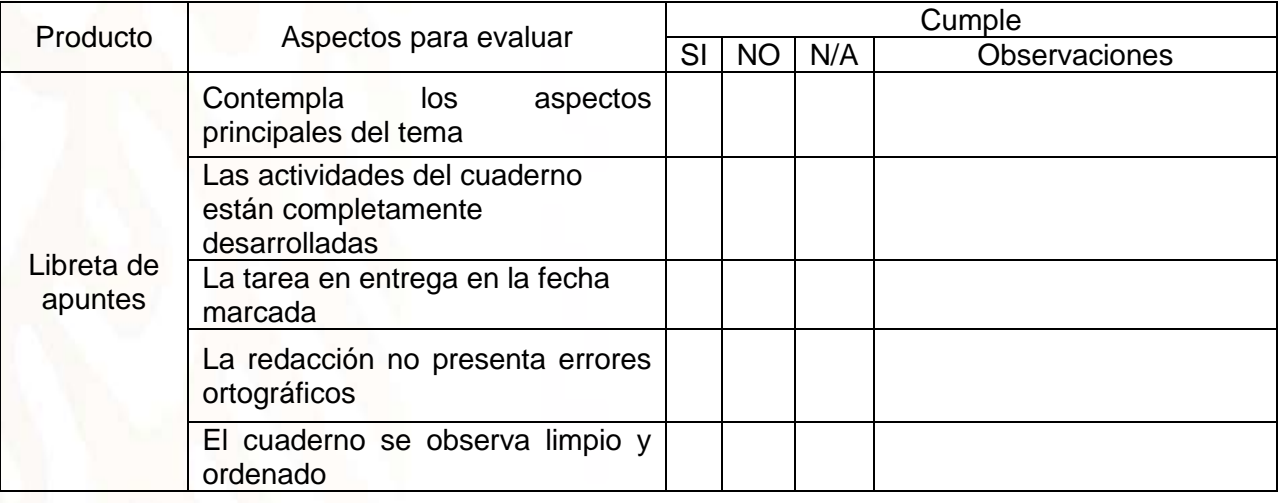

Resultado de la evaluación final de la unidad o del módulo porcentaje de cumplimiento del alumno =\_\_\_\_\_\_\_\_\_ % El % mínimo para que el alumno acredite esta unidad es de 60% (aspectos cumplidos)

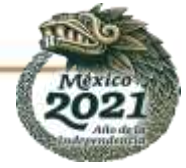

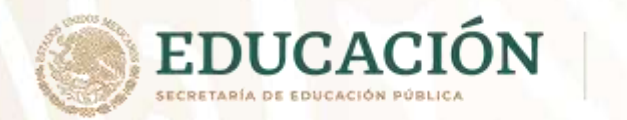

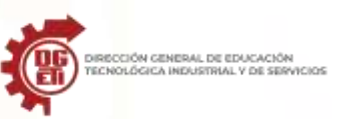

## **Anexo 6. Presentación De Un Documento**

Cuando hablamos del formato de un documento nos estamos refiriendo a las cuestiones que tienen que ver con su aspecto, con la forma de presentarlo. El contenido en sí seguirá siendo el mismo. La presentación del documento es importante. No sólo por elegancia, sino también para facilitar y motivar su lectura. Afortunadamente, Word facilita mucho esta tarea y con poco trabajo se consiguen resultados espectaculares.

## **Los temas (CINTA DE OPCIONES DISEÑO)**

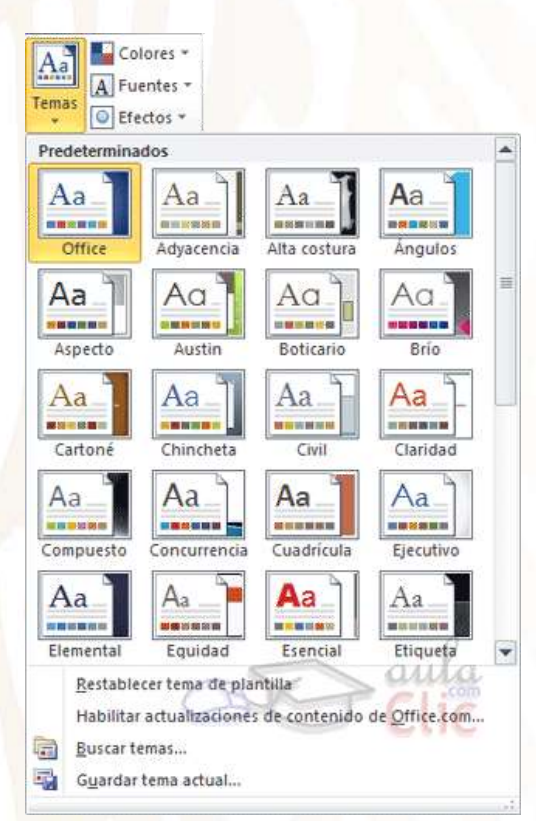

Al utilizar los temas es cuando nos percatamos de la importancia y utilidad de los estilos.

Al definir cada texto con un estilo desde la pestaña Inicio > grupo Estilos, indicamos a Word qué parte es un título, qué parte un subtítulo y cuál es el párrafo que compone el cuerpo, entro otros elementos. Es decir, a través de la aplicación de estilos, definimos la estructura del documento.

Un tema es la aplicación de distintos formatos sobre cada uno de los estilos y elementos que componen el documento. En un tema, por ejemplo, se define que todos los títulos serán de un determinado color, con un determinado tamaño y una determinada tipografía. Y así con todos los estilos. De este modo que no importa lo extenso que sea el documento, porque si hemos aplicado correctamente los estilos se cambiará su formato por completo con un único clic.

Por defecto se utiliza el tema Office, pero ya ves que dispones de una larga lista de opciones. Además, si no hay ninguno que se ajuste a tu gusto, puedes crear temas personalizados.

La forma de hacerlo es sencilla, debemos elegir el tema que más se aproxime a lo que buscamos, y utilizar los botones Colores, Fuentes y Efectos que hay junto al botón Temas.

Desde dichos botones aparecen listadas las combinaciones ya utilizadas en otros temas. De este modo, podríamos, por ejemplo, dejar seleccionado el tema principal Office, pero añadirle la combinación de colores del tema Austin, la combinación de fuentes del tema Chincheta y los efectos del tema Ejecutivo. Con esta mezcla habríamos creado un nuevo tema que podríamos conservar para futuros proyectos pulsando el botón Guardar tema actual.

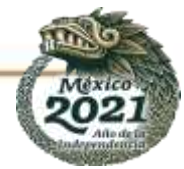

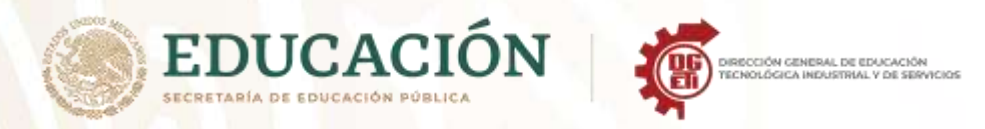

Aa Colores

Aa Aa

 $Aa$ 

Aa

Aa

Buscar temas. Guardar tema actual.

Aa

Aa

Aa

Habilitar actualizaciones de contenido de Office.com

## **PASOS PARA LA CREACIÓN DE TEMAS PERSONALIZADOS**

La utilidad de los temas es incuestionable. La capacidad de cambiar el aspecto de un documento radicalmente con un único clic facilita mucho el trabajo. Pero en ocasiones, los temas predefinidos no se adaptarán a nuestras necesidades. En ese caso nos puede interesar crear un tema personalizado.

Para hacerlo, lo primero es ir a la pestaña Diseño > grupo Temas > opción Temas. Seleccionamos el tema más cercano a lo que queremos conseguir, ya que sus colores, fuentes y efectos nos proporcionarán un aspecto básico sobre el cual iremos realizando las modificaciones.

A continuación, deberemos pulsar el botón Colores.Temas - Colores predeterminados. Se mostrarán los colores de cada uno de los temas predeterminados. Pero en este caso no queremos ninguno de ellos, así que hemos de pulsar la opción Crear nuevos colores del tema. Se abrirá una ventana como la siguiente:

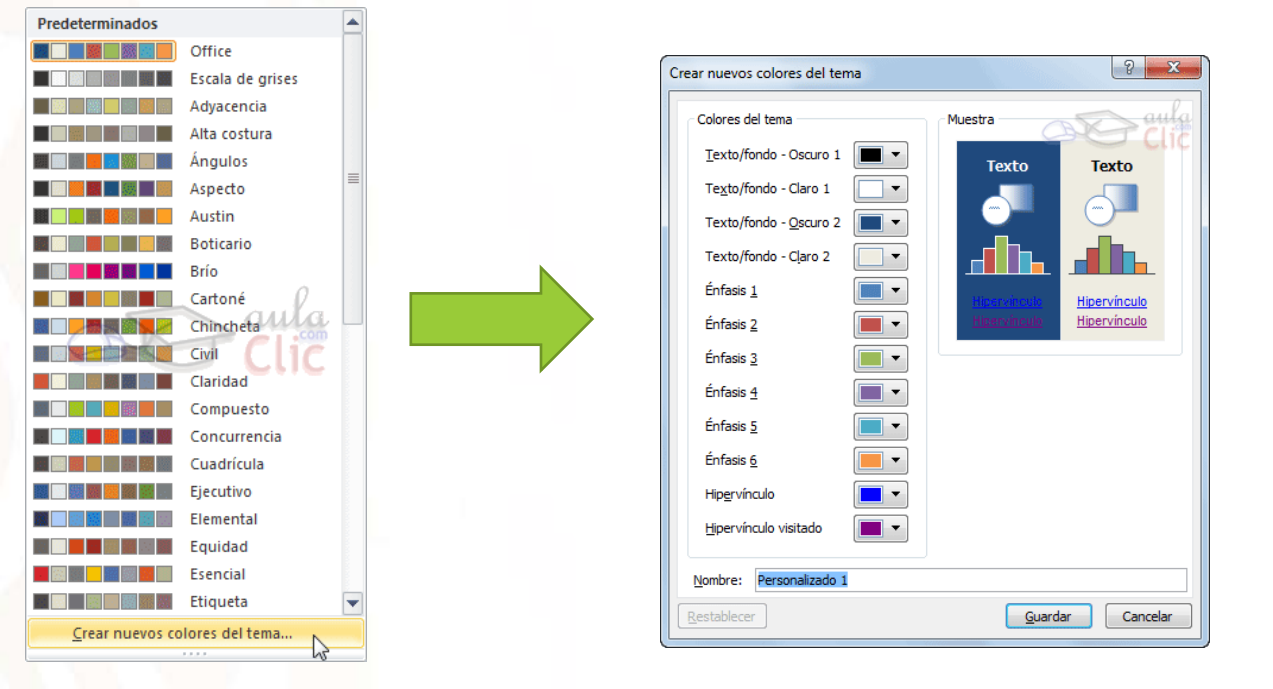

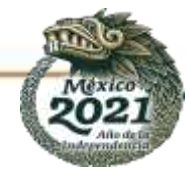

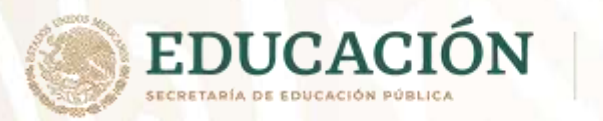

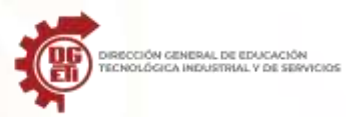

En ella se mostrarán los colores del tema que hemos elegido al principio. en nuestro caso **en el colores verte de la colore**d del el tema Office. Lo único que deberemos hacer es ir cambiando cada uno de los colores para definir cuál utilizar en cada caso. En la zona de la derecha iremos viendo una vista previa del resultado.

Al finalizar, le damos un Nombre desde la caja de la zona inferior y pulsamos Guardar. De este modo, crearemos una nueva paleta de colores que se incluirá en el listado, dentro de la categoría Personalizados que antes no existía. Los colores personalizados se pueden, en caso de que queramos realizar alguna modificación, editar. También se pueden eliminar.

Lo haremos desde su menú contextual, haciendo clic con el botón derecho del ratón sobre ellos y eligiendo la opción correspondiente. Los colores Predeterminados en cambio no pueden sufrir alteraciones ni se podrán eliminar.

Ten en cuenta que la paleta de colores personalizada se guarda como entidad propia y no como parte de un tema en concreto. Esto implica que podrías utilizar la misma en varios temas personalizados en que los colores serían los mismos, pero las fuentes y los efectos no, por ejemplo.

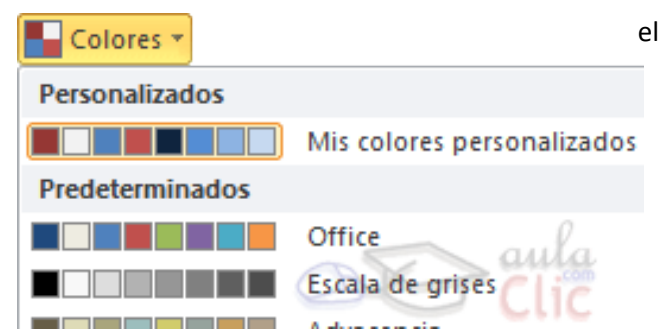

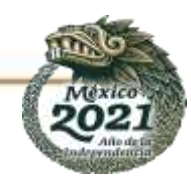

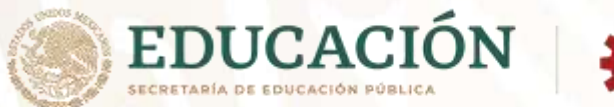

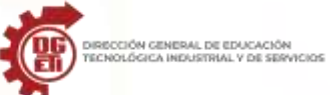

**Dirección General de Educación Tecnológica Industrial y de Servicios**

**Dirección Académica e Innovación Educativa**

**Subdirección de Innovación Académica**

#### **Actividad No.2 Lista de cotejo**

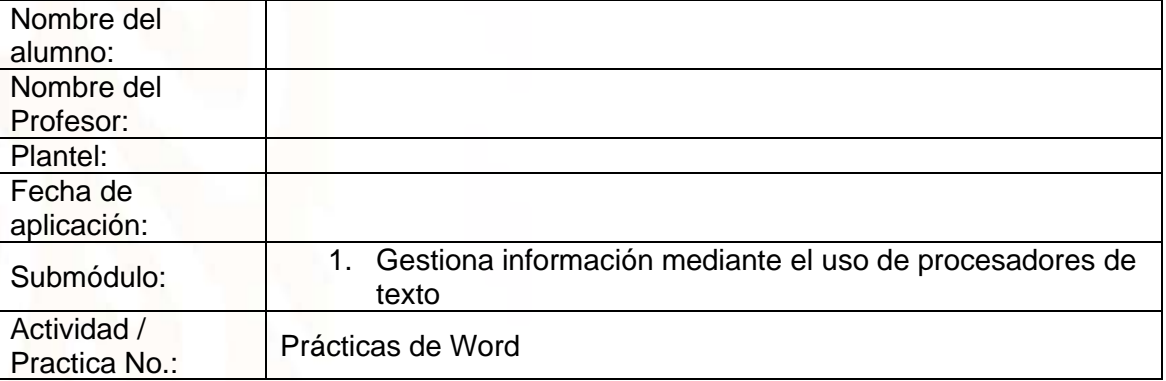

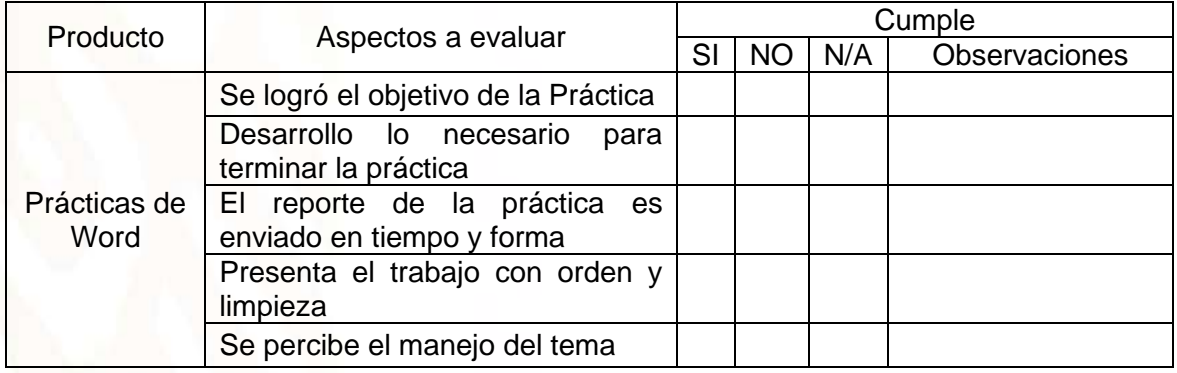

Resultado de la evaluación final de la unidad o del módulo

porcentaje de cumplimiento del alumno =\_\_\_\_\_\_\_\_\_ %

El % mínimo para que el alumno acredite esta unidad es de 60% (aspectos cumplidos)

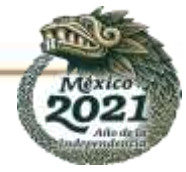

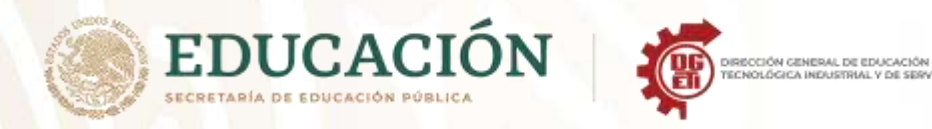

## **Anexo 7. Práctica 3**

## **Acerca de los estilos de carácter y de párrafo**

Un *estilo de carácter* es un conjunto de atributos de formato de carácter que se puede aplicar a un texto en un solo paso. Un *estilo de párrafo* incluye atributos de formato de párrafo y carácter, y se puede aplicar a un párrafo seleccionado o a un intervalo de párrafos. Los estilos de párrafo y de carácter se encuentran en paneles distintos. En ocasiones, los estilos de párrafo y de carácter se denominan *estilos de texto*.

Al cambiar el formato de un estilo, se actualiza todo el texto al que se haya aplicado dicho estilo con el nuevo formato.

Puede crear, editar y eliminar estilos en documentos independientes de Adobe InCopy o en contenido de InCopy vinculado a un documento de Adobe InDesign CS4. Cuando el contenido se actualiza en InDesign, se añaden nuevos estilos al documento de InDesign, pero el estilo de InDesign anulará las modificaciones de estilo realizadas en InCopy. La administración de los estilos en InDesign suele ser la mejor opción para el contenido enlazado.

Para ver un tutorial de vídeo sobre la creación de un estilo de párrafo, visite www.adobe.com/go/lrvid4277 id es. Para ver un tutorial de vídeo sobre el uso de los estilos de texto, visite [www.adobe.com/go/vid0076.](https://www.adobe.com/go/vid0076)

Thomas Silkjaer ofrece muestras de estilos en Free InDesign Style Template (Plantilla de estilo gratuita de InDesign)

## **Estilos [Párrafo básico]**

De manera predeterminada, cada nuevo documento contiene el estilo [Párrafo básico], que se aplica al texto que se escribe. Puede editar este estilo, pero no puede cambiar el nombre ni eliminarlo. Puede cambiar el nombre de los estilos y eliminar los que cree. También puede seleccionar un estilo predeterminado diferente para aplicarlo al texto.

Atributos de los estilos de carácter

A diferencia de los estilos de párrafo, los estilos de carácter no incluyen todos los atributos de formato del texto seleccionado. En su lugar, cuando crea un estilo de carácter, InDesign convierte solo aquellos atributos que sean diferentes del formato del estilo de la parte del texto seleccionado. De esta forma, puede crear un estilo de carácter que, cuando se aplica al texto, modifica únicamente algunos atributos, como las familias y el tamaño de la fuente, omitiendo todos los demás atributos de carácter. Si desea que otros atributos formen parte del estilo, añádalos al editar el estilo.

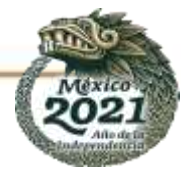

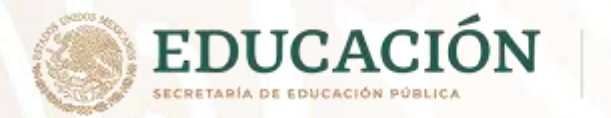

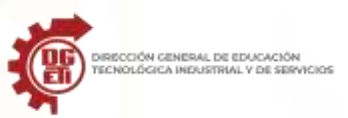

#### **Estilo siguiente**

Puede aplicar estilos automáticamente a medida que introduce texto. Por ejemplo, si el diseño del documento requiere que al estilo "título 1" le siga el estilo "texto independiente", defina la opción Estilo siguiente para el "título 1" como "texto independiente". Tras introducir un párrafo con el estilo "título 1," al pulsar Intro o Retorno comenzará un nuevo párrafo con el estilo "texto independiente".

Si utiliza el menú contextual al aplicar un estilo a dos o más párrafos, puede que el estilo principal se aplique al primer párrafo y que el Estilo siguiente se aplique a los otros párrafos.

Para utilizar la función Estilo siguiente, elija un estilo del menú Estilo siguiente al crear o editar un estilo.

Jeff Witchel ofrece un tutorial de vídeo sobre el uso de la función Estilo siguiente en Using the Next Style feature (Uso de la función Estilo siguiente).

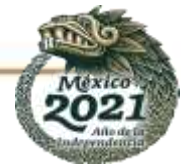

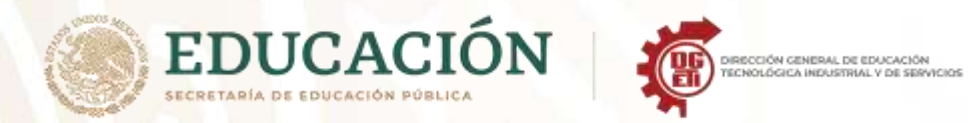

**Dirección General de Educación Tecnológica Industrial y de Servicios**

**Dirección Académica e Innovación Educativa**

**Subdirección de Innovación Académica**

**Actividad No. 4 Lista de Cotejo Práctica No. 3**

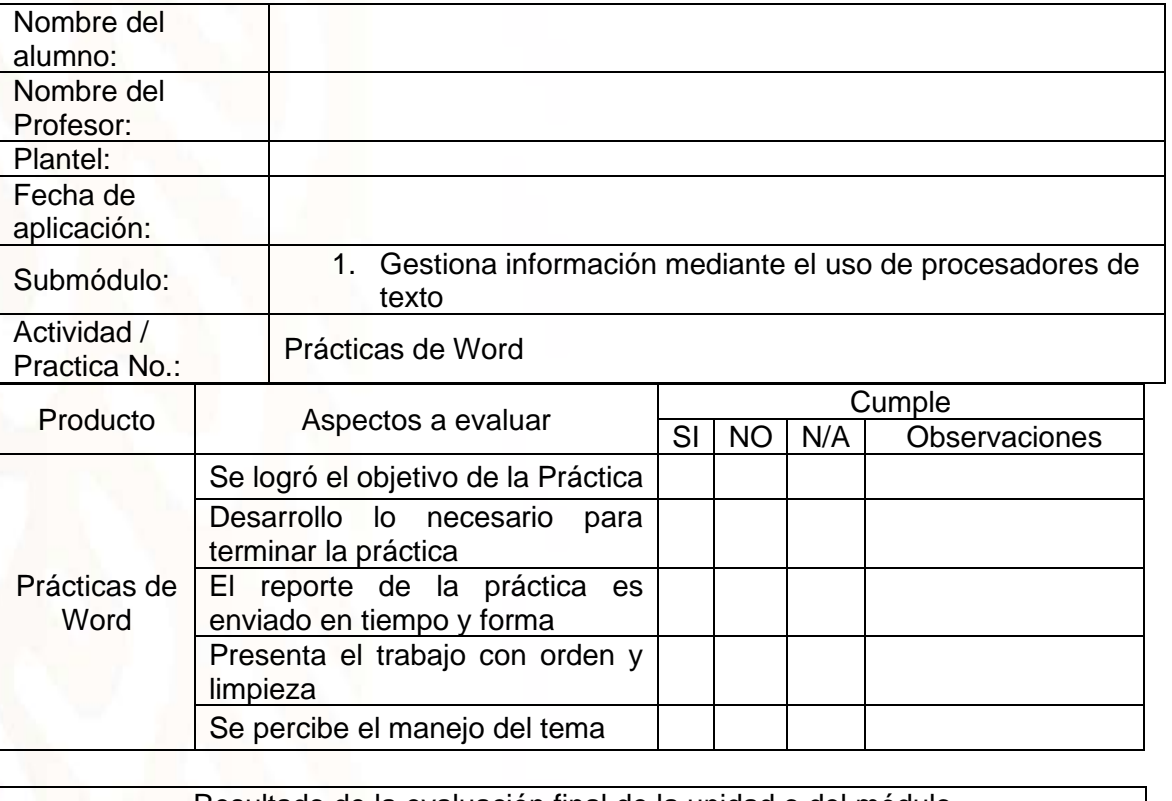

Resultado de la evaluación final de la unidad o del módulo porcentaje de cumplimiento del alumno =\_\_\_\_\_\_\_\_\_ %

El % mínimo para que el alumno acredite esta unidad es de 60% (aspectos cumplidos)

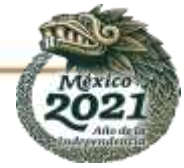

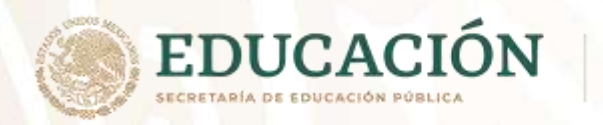

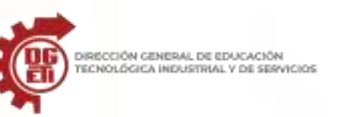

## **Anexo 8. figurar Página**

Configurar la página se refiere a establecer parámetros que están involucrados principalmente con la impresión de un documento, estos parámetros pueden ser: márgenes, orientación de la página y tamaño del papel, entre otros.

De forma inicial, Word asigna valores predeterminados para los parámetros, pero estos parámetros pueden modificarse por el usuario según el tipo de documento con el que esté trabajando y las necesidades que tenga. Los valores asignados a cada parámetro pueden aplicarse en todo el documento o sólo en una parte de él.

Se recomienda que al momento de planear el contenido de un documento y antes de iniciar el proceso de formato, se configure la página para establecer valores que afectan directamente la posición del texto dentro de la página, tales como: tamaño de la hoja, márgenes y orientación de la página.

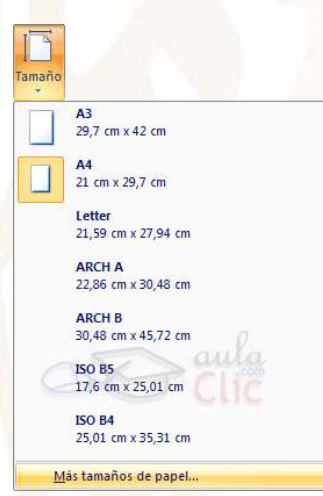

Cuando estamos escribiendo en un documento Word es como si lo hiciéramos en una hoja de papel que luego puede ser impresa. Por lo tanto, existe un área en la cual podemos escribir y unos márgenes los cuales no podemos sobrepasar. Estos márgenes se definen en la pestaña Diseño de página, en el grupo de herramientas Configurar página, donde

también podremos encontrar herramientas para seleccionar la Orientación, Saltos de página, Tamaño, Números de línea, Columnas y Guiones.

Al hacer clic sobre el botón Márgenes, aparecen unos márgenes predeterminados. Si ninguno nos sirve, podremos definir unos desde la opción Márgenes Personalizados

También es conveniente especificar el tamaño del papel que vamos a utilizar en la impresión. Al hacer clic en el

botón Tamaño, se abre una lista de Tamaños predeterminados. Pero, al igual que en los márgenes, aquí también se puede personalizar el tamaño de la hoja, haciendo clic en la opción Más tamaños de papel.

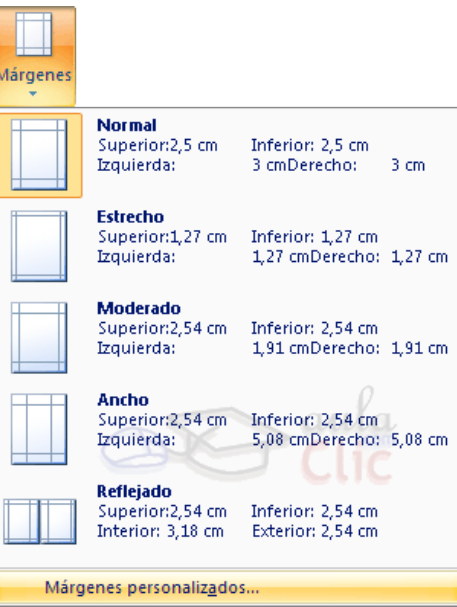

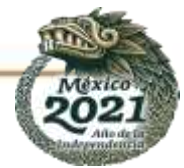

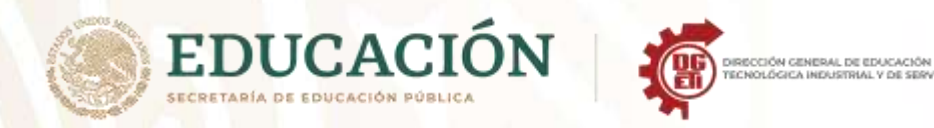

Tanto si escogemos la opción de personalizar, como si pulsamos el pequeño botón de la esquina inferior derecha del grupo Configuración de página, veremos la siguiente ventana:

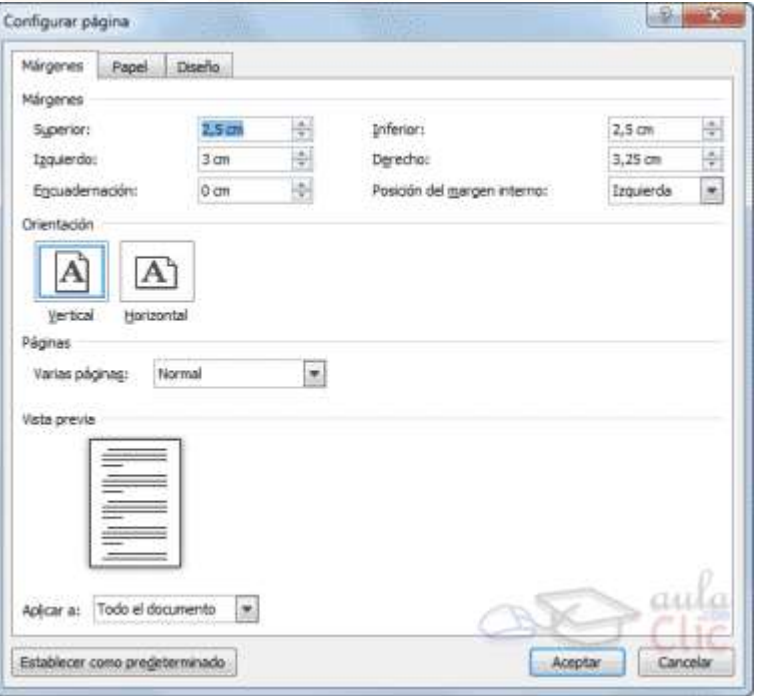

En la pestaña **Márgenes** podemos fijar los márgenes tecleando los centímetros deseados en cada campo: Superior, Inferior, Izquierdo y Derecho. También el de Encuadernación, que es un espacio adicional reservado para encuadernar las hojas.

- Posición del margen interno. Aquí indicaremos en qué posición vamos para aplicar el margen de encuadernación.

- Orientación. Indicamos si la página tiene orientación vertical (la más usual) o horizontal (también llamada apaisada).

- Páginas. Podemos establecer varias páginas, en ese caso tenemos varias opciones: Márgenes simétricos, Dos páginas por hoja o Libro plegado. Al establecer cada una de estas opciones la vista previa te mostrará claramente en qué consisten.

- En la parte derecha de la pantalla tenemos la Vista previa que nos dará una idea bastante aproximada de cómo afectan los cambios que hemos introducido al diseño de la página.

- Si pulsamos el botón Establecer como predeterminado, los valores actuales serán los que se utilicen en los nuevos documentos que creemos.

En la pestaña **Papel** determinaremos el tipo de papel a utilizar en la impresora: A4, Carta, etc. y también la bandeja de la que tomará el papel la impresora, en caso de que tenga más de una.

En la pestaña **Diseño** fijaremos la posición de Encabezados y pies de página. Hemos dicho que fuera de los márgenes no se puede escribir, pero hay una excepción; los encabezados y pies de página se escriben en la zona de los márgenes. Si vamos a utilizar encabezados o pies de página, debemos tenerlo en cuenta a la hora de fijar la amplitud de los márgenes.

• Encabezado: indicaremos los cm. que deseamos que haya entre el borde superior del papel y la primera línea del encabezado.

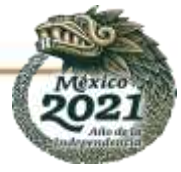

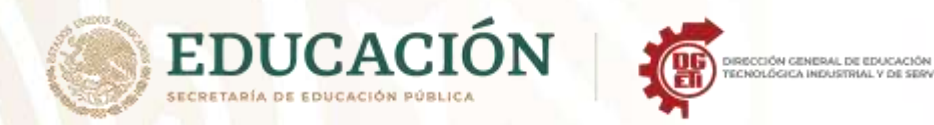

• Pie de página: diremos los cm. que deben quedar entre la última línea del pie de página y el borde inferior de la página.

Para apreciar el efecto global de los márgenes en nuestro documento debemos visualizarlo con la vista de Diseño de impresión.

Si no estás seguro de estar visualizándolo así, selecciona la opción en la pestaña Vista. Esta imagen es un ejemplo de vista Diseño de impresión de un documento con encabezado y pie de página.

Desde esta vista también se pueden modificar los márgenes. Para modificar el margen superior basta colocar el cursor en la regla vertical justo donde acaba la zona más oscura que identifica el margen, y cuando el cursor tome la forma de una doble flecha, hacer clic y arrastrar hasta la nueva posición del margen.

Para el resto de los márgenes repetir la operación, pero poner especial cuidado en el margen izquierdo para no mover los iconos de sangrías que están también en la misma zona.

#### **Saltos de sección**

Los saltos de sección de Word indican cuándo acaba un determinado apartado o sección. Esto permite que los elementos que comúnmente se aplican a todo el documento por igual, como el pie de página o las tabulaciones, cesen en un determinado punto, para poder configurarlos de forma distinta a continuación. Puede resultar muy útil para aplicar un formato distinto en las páginas de un mismo documento o bien en distintas zonas de la misma página.

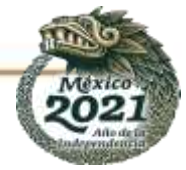

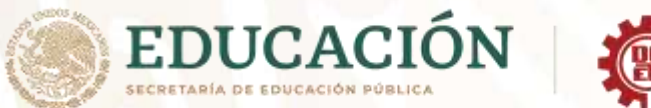

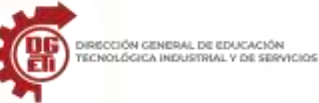

Las posibilidades son muchas, por ejemplo, podríamos:

- Tener una única columna en la primera mitad de la página y dos columnas en la mitad restante.
- Aplicar una numeración de páginas que empezara de nuevo en cada uno de los temas o capítulos.
- Establecer un tamaño de página y orientación distintas en un mismo documento.
- Aplicar márgenes distintos a una página en concreto, independientemente de los establecidos en el documento, etc.

Para incluir un salto de sección en el documento, nos situamos en la ficha Diseño de página > grupo Configurar página > desplegamos el menú Saltos y escogemos cualquiera de las opciones de la categoría Saltos de sección. Observa en la imagen los tipos de saltos y sus definiciones.

Para eliminar un salto de sección debemos:

- Cambiar a la vista Borrador desde la pestaña Vista.
- Situar el cursor en la línea que representa el salto.
- Pulsar la tecla SUPR.

columna con márgenes anchos.

**Importante:** Al eliminar un salto de sección, Word interpreta que ahora todo forma parte del mismo apartado y por tanto se pierde el formato específico de la sección inmediatamente superior al salto para adoptar el de la sección inferior.

Lo veremos más claro con un ejemplo. La siguiente secuencia de imágenes muestra una misma página con

dos secciones; la primera con dos columnas y margen estrecho y la segunda de una columna con margen normal. Observamos que, si eliminamos la línea de salto en la vista borrador, la sección superior adquirirá el formato de la inferior y el formato de la página será, por lo tanto, de una única

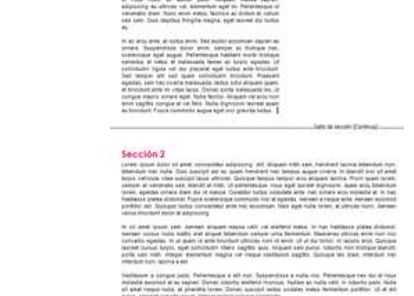

prietos al noba al norticolo fensi ar bron specia. Sud

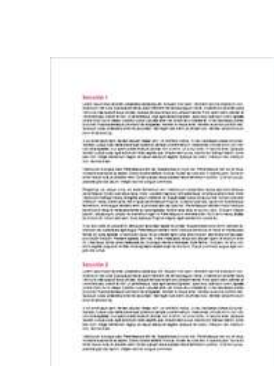

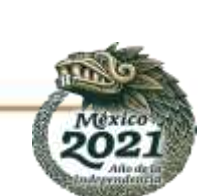

**Subsecretaría de Educación Media Superior Dirección General de Educación Tecnológica Industrial y de Servicios**

**Dirección Académica e Innovación Educativa**

**Subdirección de Innovación Académica**

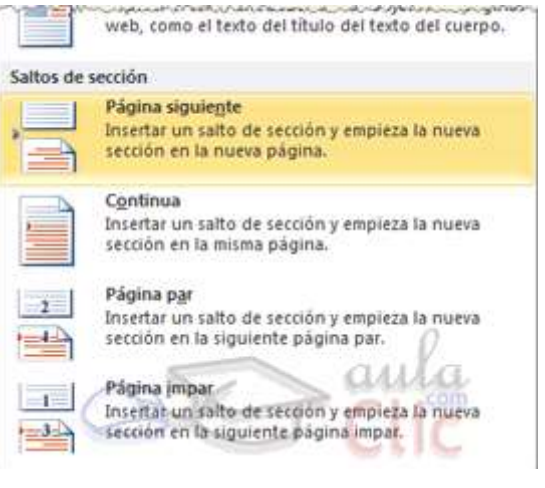

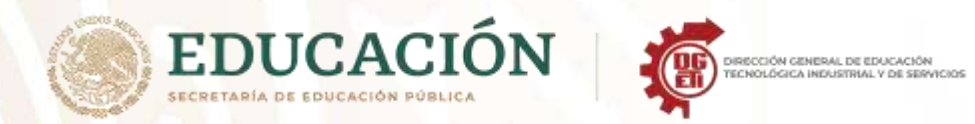

**Subsecretaría de Educación Media Superior**

**Dirección General de Educación Tecnológica Industrial y de Servicios**

**Dirección Académica e Innovación Educativa**

**Subdirección de Innovación Académica**

# **Anexo 9. Sopa De Letras Gráfica**

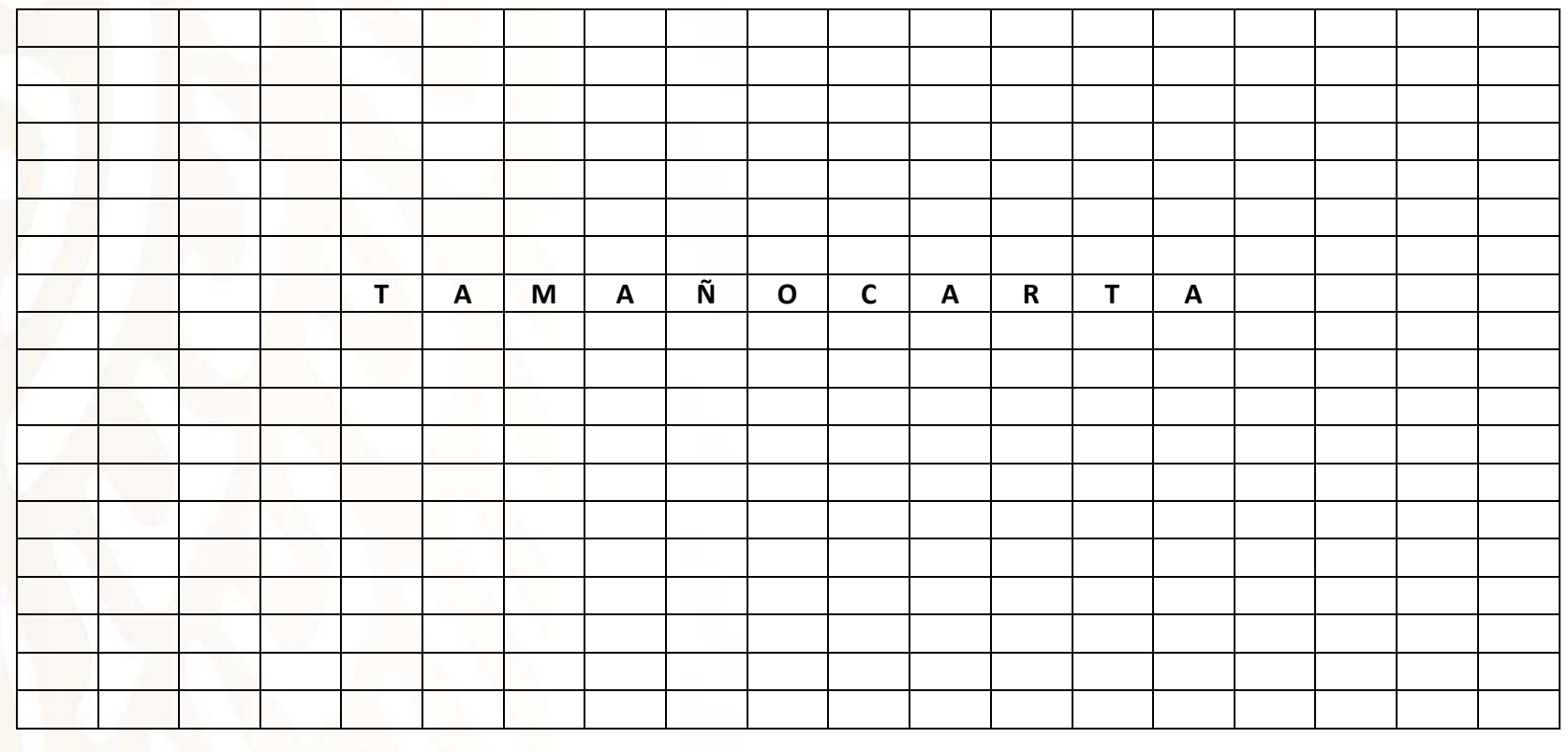

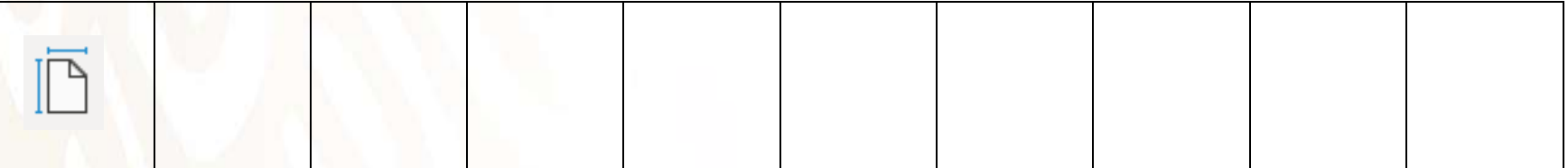

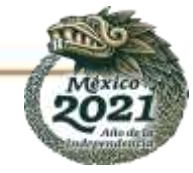

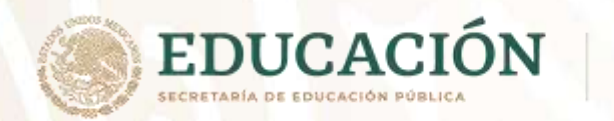

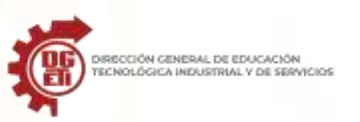

## **Anexo 10. Repaso**

## AUNQUE NO SIEMPRE LE PRESTAMOS ATENCIÓN, EL FORMATO DE UN TEXTO INFLUYE EN SU POSIBLE LECTURA, EN SU COMPRENSIÓN Y EN SU CONTENIDO GUSTARÁ AL LECTOR O LO OLVIDARÁ FÁCILMENTE.

Una de las funciones más sencillas y prácticas de Microsoft Word es **aplicar formato a un texto**. Lo seleccionamos y desde la barra de formato podemos cambiar el tamaño, la fuente de letra, el color, el interlineado, la tabulación, etc.

*Pero pocas veces contamos con la función Estilos de Word, muy útil para unificar el formato de títulos, subtítulos, notas o párrafos y así dar a un documento un aspecto profesional y atractivo a la vista con un par de clics de ratón.*

**Los Estilos ofrecen formatos específicos tanto para títulos como para textos y subtítulos. Además, podemos crear nuestros propios estilos o personalizar los ya existentes para así tenerlos a mano. En definitiva, podremos aplicar varios cambios de formato de una vez.**

## **Primero el texto, luego el formato**

- ➢ Los expertos recomiendan que **primero escribamos el texto** que queremos y luego le demos formato. Reconozco que me encuentro entre quienes primero elige el formato y tamaño de letra y luego se pone a escribir. Sin embargo, esto nos hará perder el tiempo, en especial si el documento que estamos creando es de cierta envergadura.
- ➢ En cuanto al formato, lo ideal es que sea **homogéneo** para cada elemento formateado. Es decir, no podemos aplicar distintas fuentes de letra para los párrafos, a no ser que queramos dar una sensación de caos o desorden. Aplicar **diferentes formatos debe servir para diferenciar** títulos de subtítulos, cuadros, notas y demás elementos.

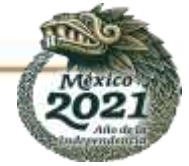

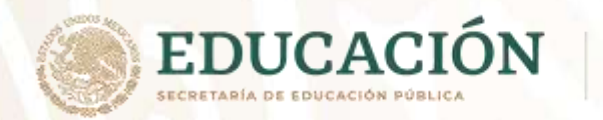

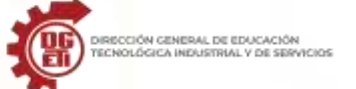

**Subsecretaría de Educación Media Superior**

**Dirección General de Educación Tecnológica Industrial y de Servicios**

**Dirección Académica e Innovación Educativa**

**Subdirección de Innovación Académica**

# **ANEXOS TERCER PARCIAL**

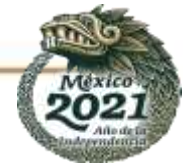

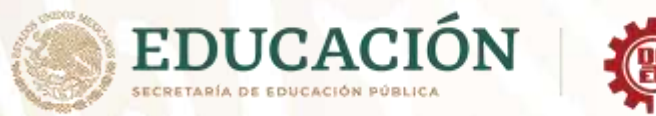

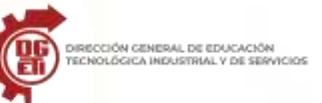

## **Anexo 11. Menú Correspondencia**

#### **La pestaña Correspondencia en Word.**

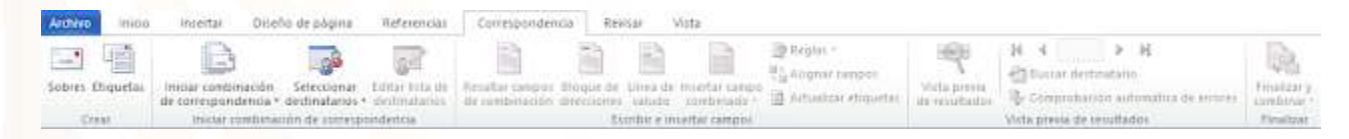

Para rectificar un documento combinado o utilizarlo para enviar nuevas cartas podemos abrir el panel de tareas y utilizar los pasos del asistente que ya hemos visto, pero también podemos utilizar los botones de la pestaña Correspondencia. En esta pestaña se podrán encontrar funciones como:

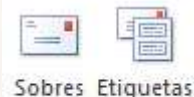

**Crear:** En este recuadro se pueden modificar el documento para poder crear con él sobres o etiquetas que son usadas para las cartas.

#### Crear

**Los sobres** disponen de opciones para modificar el tamaño del sobre, la fuente y la posición del texto, en la pestaña Opciones de sobre. Es interesante observar el dibujo que muestra la vista previa del resultado. Además, podremos indicar la orientación del sobre en la bandeja de entrada, desde la pestaña Opciones de impresión.

En el caso de **las etiquetas** lo principal es indicar qué tipo de etiquetas vamos a imprimir. En el desplegable de Marcas deberemos elegir la marca del papel de etiqueta que tengamos y luego, en el cuadro inferior, seleccionar de qué tipo en concreto se trata. El listado es bastante completo, de modo que, si elegimos cualquiera de ellas, Word ya sabrá sus proporciones y será capaz de imprimir el texto perfectamente ajustado a ellas. Si nuestras etiquetas no aparecen en el listado deberemos crear una Nueva etiqueta con el botón y establecer sus propiedades.

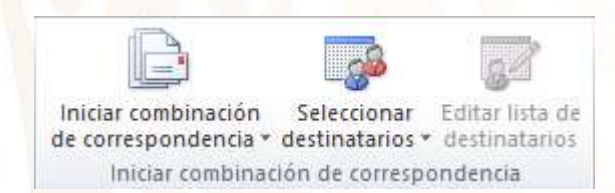

**Iniciar combinación de correspondencia:** En este recuadro se puede ajustar e iniciar la combinación de correspondencia que consiste en traer nombres y otra información de una base de datos.

Cuando combinamos correspondencia, estamos utilizando dos elementos fundamentales: el documento principal y el origen de datos.

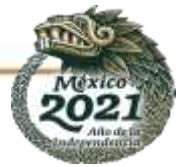

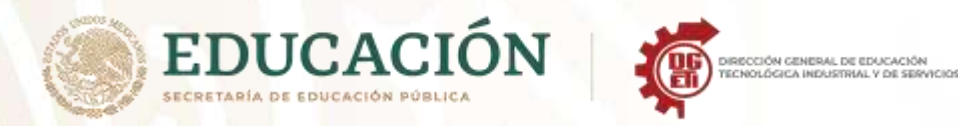

- **Subsecretaría de Educación Media Superior Dirección General de Educación Tecnológica Industrial y de Servicios Dirección Académica e Innovación Educativa Subdirección de Innovación Académica**
- Documento principal. Es el documento Word que contiene el texto fijo y los campos variables que toman su valor del origen de datos.
- Origen de datos. Es el lugar donde se almacenan los datos que vamos a utilizar en el documento principal. Puede ser de distinta naturaleza, por ejemplo, puede ser una tabla de Access, un libro de Excel, una lista de direcciones de Outlook, una tabla de Word o se pueden introducir en el mismo momento de combinar.

En cualquier caso, podemos ver el origen de datos como una lista de registros compuestos por campos. Un registro corresponde a una fila, y un campo corresponde a una columna. Por ejemplo, si el origen es una tabla de clientes de Access, el registro será la fila correspondiente a un cliente, y los campos serán, por ejemplo, el nombre y la dirección del cliente, es decir cada uno de los datos de ese cliente.

Editar lista de destinatarios

Permite abrir el cuadro de diálogo Destinatarios de combinar correspondencia para realizar los cambios convenientes.

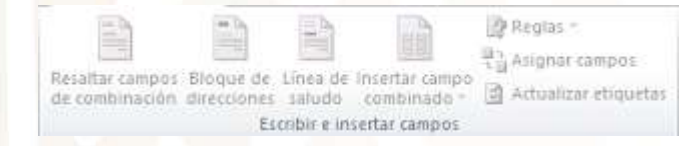

**Escribir e insertar campos:** En este recuadro podrá especificar los datos que quiere que sean reemplazados por la información de la carta modelo.

Permite resaltar los campos combinados si la opción está activada, los datos correspondientes a campos combinados aparecen resaltados de esta forma es más fácil localizarlos dentro del documento.

Resaltar campos de combinación

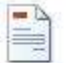

Permite insertar en la posición del cursor un bloque de direcciones tal como vimos con el asistente.

Bloque de direcciones

Permite insertar en la posición del cursor una línea de saludos tal como vimos con el asistente.

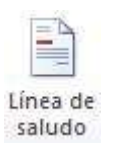

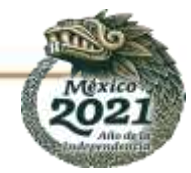

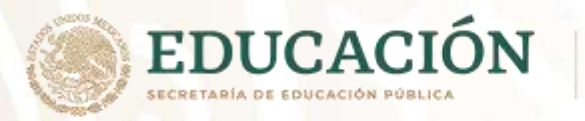

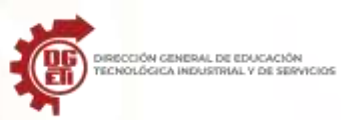

Permite insertar en la posición del cursor un campo del origen de datos. El campo aparecerá en el documento principal entre << y >> esto nos indica que ahí va un campo que será sustituido por un valor cuando se ejecute la acción de combinar.

Insertar campo combinado v

4  $\mathbf{1}$ 

**Vista previa de resultados:** En este menú podrás utilizar una barra de desplazamiento para moverte por los diferentes destinatarios.

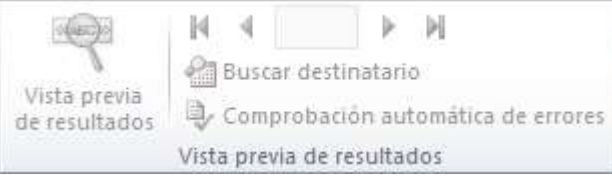

También podrás buscarlo o comprobar algún tipo de error por tu parte en la creación de la carta. En este recuadro se muestra cómo sería el resultado al realizar la acción anteriormente nombrada.

El origen de datos puede contener varias filas de datos (varios destinatarios). Al combinar, se generarán tantos documentos como registros tenga el origen. Los siguientes botones permiten desplazarse por las filas del origen para comprobar, por ejemplo, si los datos que salen son los esperados.

Ñ Primer registro del origen.

#### Registro anterior.

Este cuadro permite saber qué registro se está visualizando, y también permite ir directamente a un registro determinado escribiendo el número de registro. Por ejemplo, 1 indica que estoy en el primer registro, si sustituimos ese 1 por un 4, se visualizará el documento con los datos del cuarto cliente.

#### Registro siguiente. Þ

Último registro.N

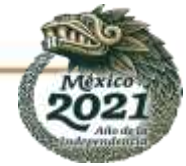

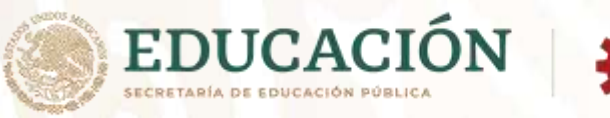

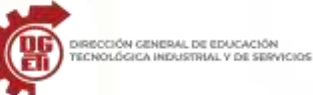

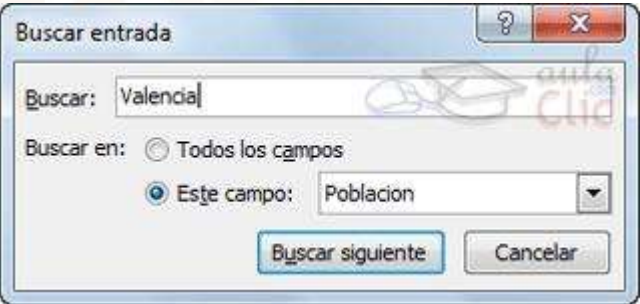

Cuando el origen de datos tiene muchos registros puede ser largo y tedioso buscar un registro concreto pasando de un registro a otro con los botones de desplazamiento, en estos casos se utiliza el botón (Buscar destinatario). Permite ir a un registro concreto indicando el valor que buscamos y en qué campo lo tiene que buscar.

Al hacer clic en el botón (Buscar destinatario) aparece el cuadro de diálogo Buscar entrada que vemos en la imagen.

En Buscar: ponemos el valor que queremos buscar.

En Buscar en: Elegimos el campo del origen de datos en el que tiene que buscar el valor.

Hacer clic en el botón Buscar siguiente. Si no encuentra ningún registro de las características buscadas, nos lo indica mediante un mensaje.

La búsqueda siempre se realiza a partir del registro en el que se encuentra en ese momento, si ese registro no es el primero, cuando llegue al final del origen de datos y no haya encontrado el registro buscado, nos devuelve otro mensaje por si queremos que siga buscando desde el principio del origen.

Si encuentra un registro de las características buscadas, se posiciona en él y aparece un cuadro de diálogo donde podemos seguir buscando otro registro con las mismas características.

**Finalizar:** En este recuadro se finaliza la combinación de datos reemplazados. REFERENCIA: <http://compusofiaalvarado.blogspot.com/2016/01/menu-correspondencia.html>

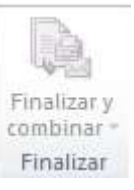

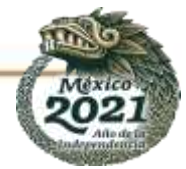

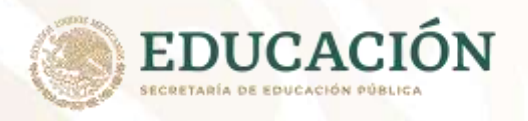

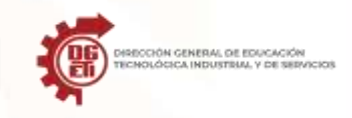

**Subsecretaría de Educación Media Superior Dirección General de Educación Tecnológica Industrial y de Servicios Dirección Académica e Innovación Educativa Subdirección de Innovación Académica**

## **Anexo 11. Menú Revisar**

Te permite acceder a las herramientas de edición de texto de Word, como añadir comentarios, tener control de cambios y realizar la revisión ortográfica y gramatical.

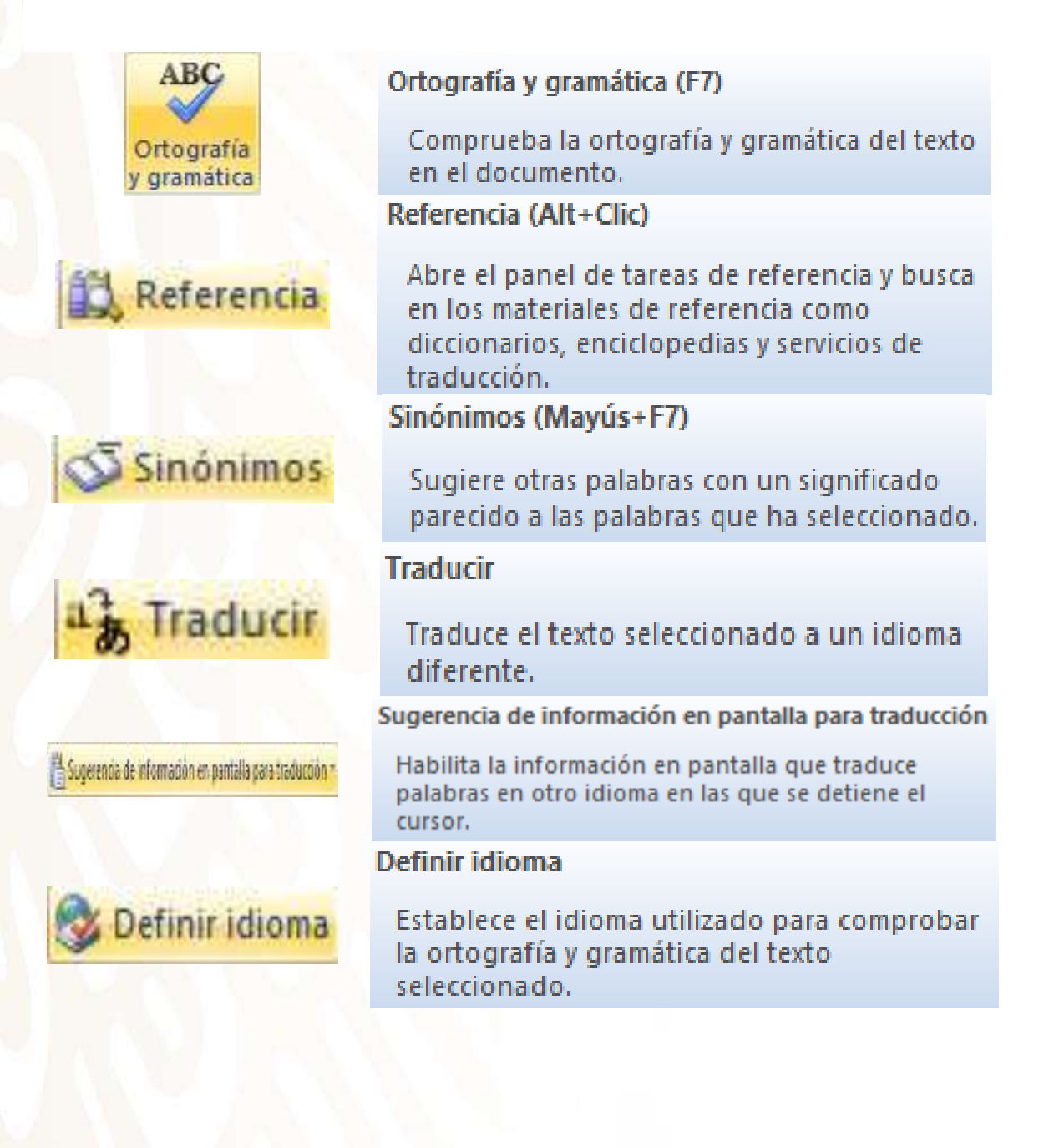

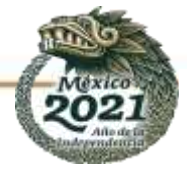

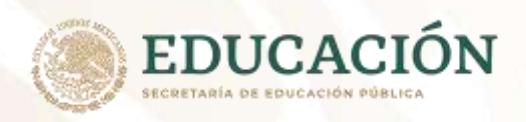

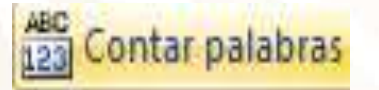

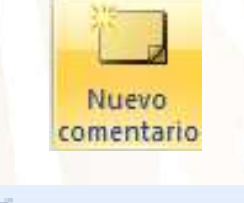

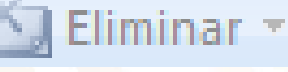

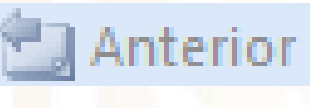

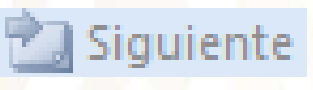

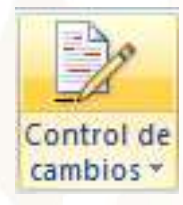

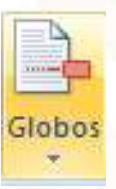

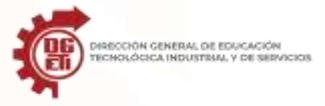

**Subsecretaría de Educación Media Superior Dirección General de Educación Tecnológica Industrial y de Servicios Dirección Académica e Innovación Educativa Subdirección de Innovación Académica**

## Contar palabras

Busca el número de palabras, caracteres, párrafos y líneas del documento.

También puede descubrir el recuento de palabras en la barra de estado en la parte inferior de la ventana.

## Nuevo comentario

Agrega un comentario sobre la selección.

## Eliminar comentario

Elimina el comentario seleccionado. Comentario anterior

Va al comentario anterior en el documento. Siguiente comentario

Se desplaza al siguiente comentario del documento.

Control de cambios (Ctrl+Mayús+E)

Controla todos los cambios realizados en el documento, incluidas las inserciones, eliminaciones y los cambios de formato.

#### Globos

Permite elegir cómo mostrar las revisiones en el documento.

Puede mostrar revisiones como globos en los márgenes del documento para mostrarlas directamente dentro de éste.

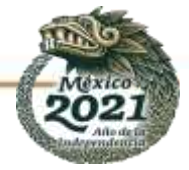

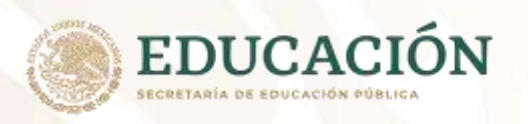

문급 Marcas mostradas finales

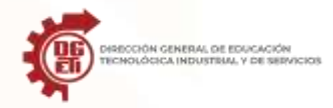

## Mostrar para revisión

Selecciona cómo desea ver los cambios propuestos en el documento.

El documento final muestra el documento con los cambios propuestos incluidos; El original muestra el documento antes de realizar ningún cambio.

El documento marcado muestra los cambios que se han propuesto.

#### **Mostrar marcas**

Elige qué tipo de marcado desea mostrar en el documento.

Puede ocultar o mostrar comentarios, inserciones y eliminaciones, cambios de formato y otros tipos de marcado.

## **Panel de revisiones**

Muestra las revisiones en otra ventana.

## Aceptar y continuar con la siguiente

Acepte el cambio actual y vaya al siguiente cambio propuesto.

Haga clic en la flecha para aceptar muchos cambios a la vez.

Rechazar y continuar con la siguiente

Rechace el cambio actual y vaya al siguiente cambio propuesto.

Haga clic en la flecha para rechazar muchos cambios a la vez.

**Cambio anterior** 

Va a la marca de revisión anterior del documento para aceptarla o rechazarla.

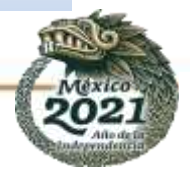

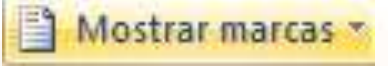

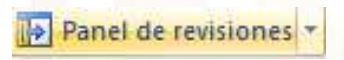

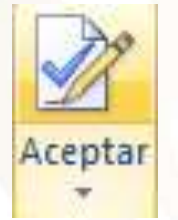

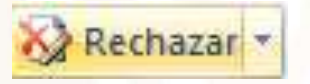

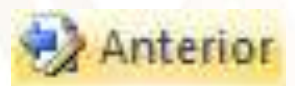

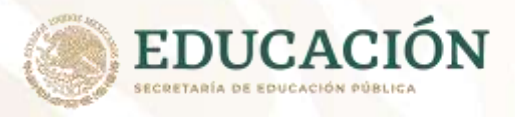

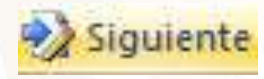

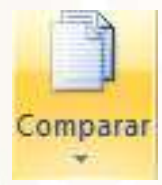

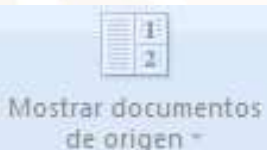

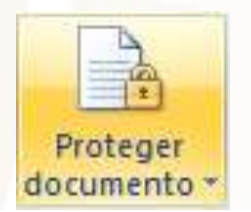

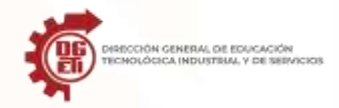

**Subsecretaría de Educación Media Superior Dirección General de Educación Tecnológica Industrial y de Servicios Dirección Académica e Innovación Educativa Subdirección de Innovación Académica**

## Cambio siguiente

Se desplaza a la siguiente marca de revisión del documento para aceptarla o rechazarla.

## Comparar

Compara o combina varias versiones de un documento.

## Mostrar documentos de origen

Selecciona que documentos de origen desea mostrar.

Puede mostrar el documento original, el documento revisado o ambos.

## Proteger documento

Restrinja el modo en que se tiene acceso al documento.

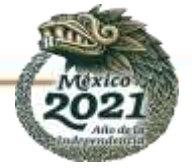

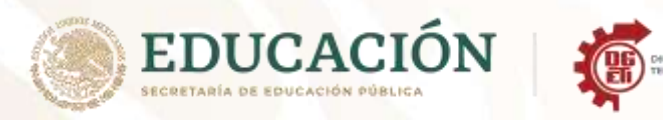

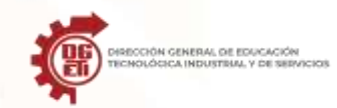

## **Actividad No. 1 Lista de cotejo**

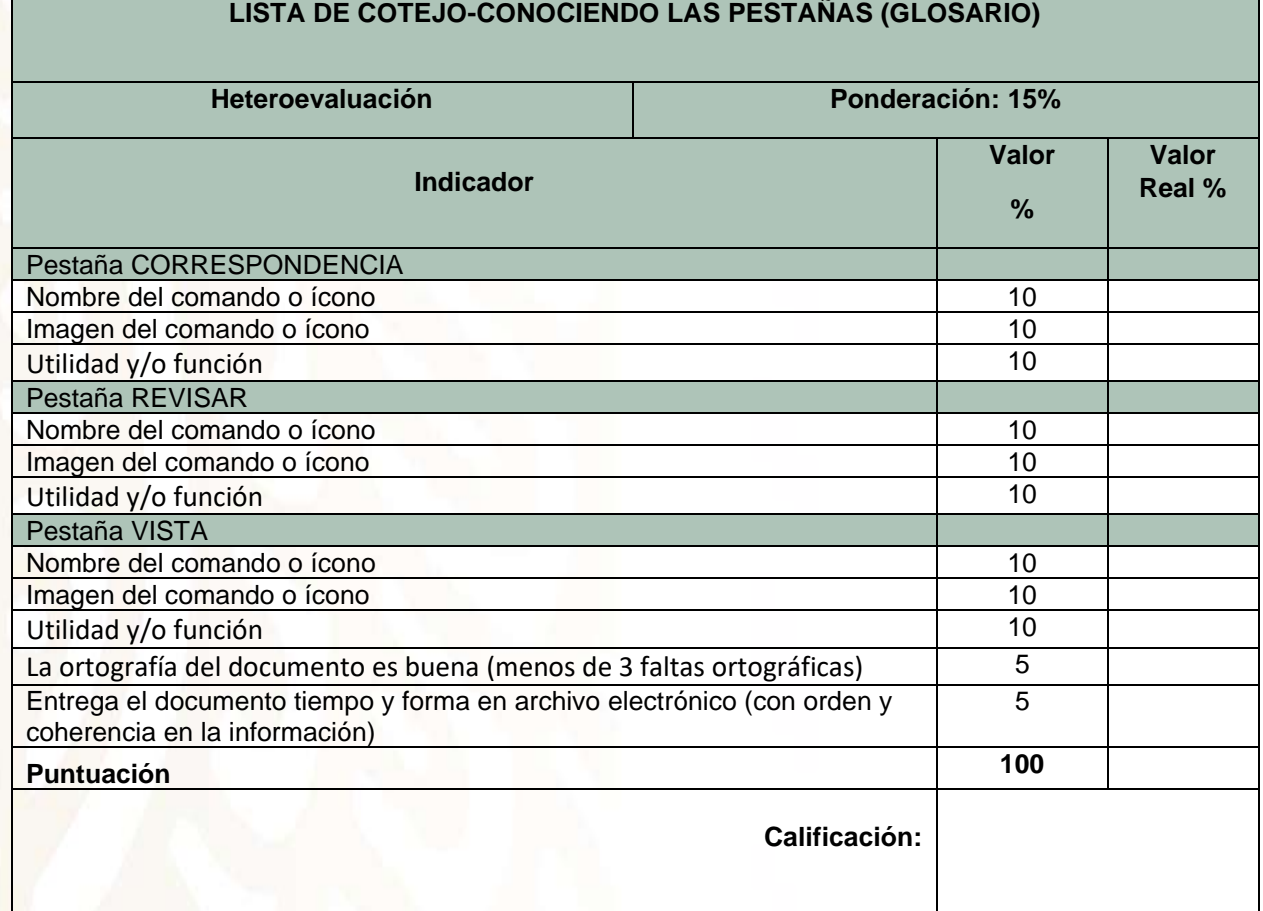

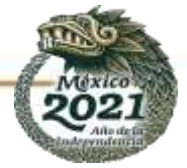

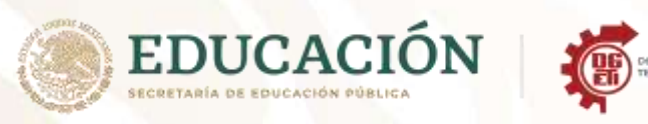

Ē

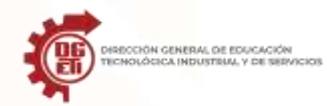

#### Actividad No. 2 Rúbrica Mapa Mental

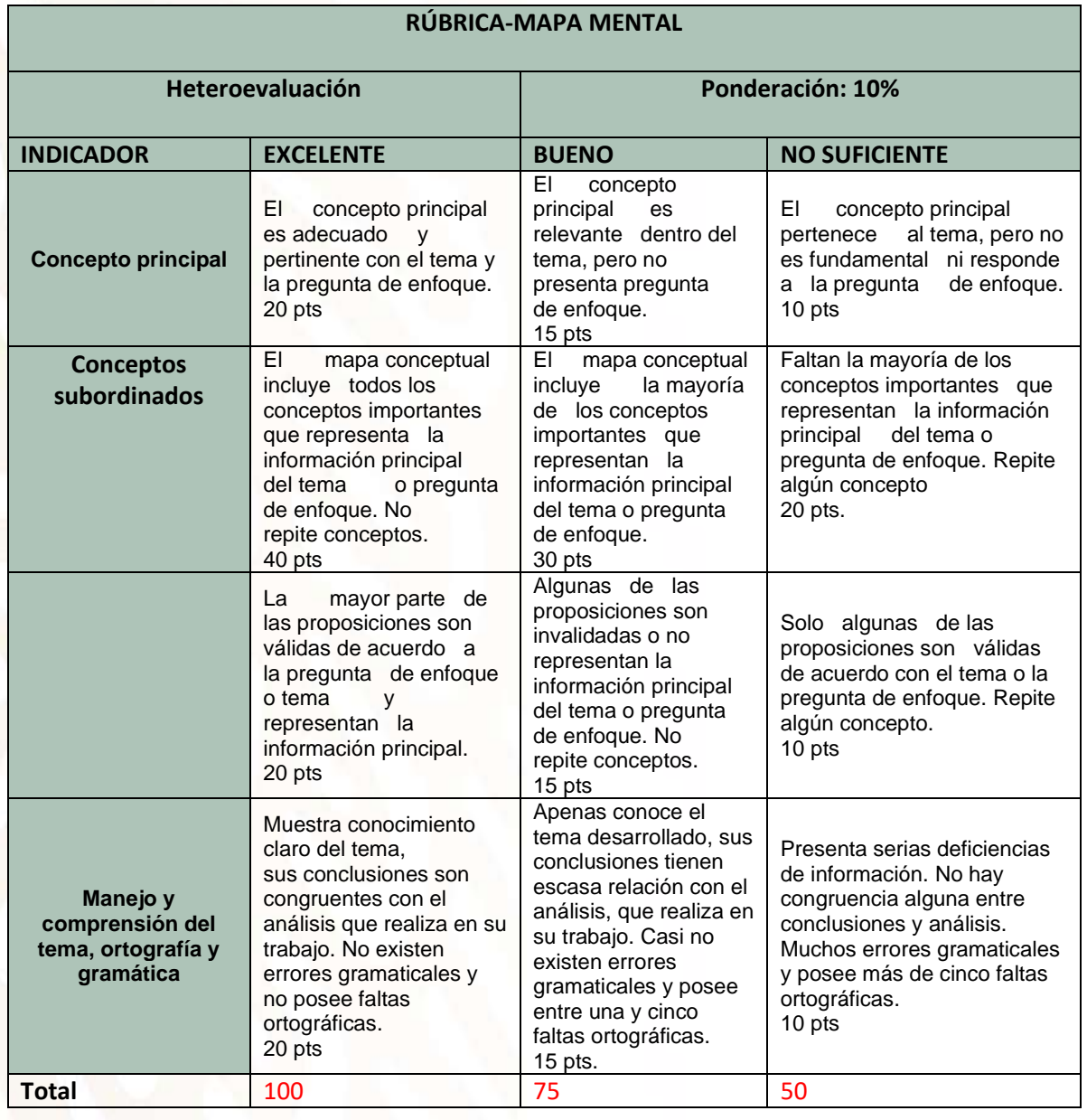

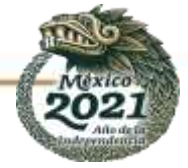

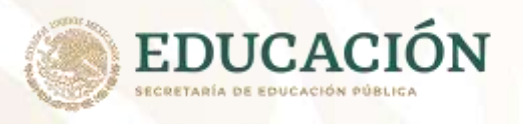

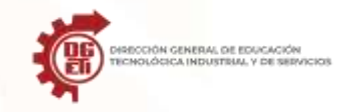

## **Anexo 12. Combinar correspondencia**

Mediante la opción **Combinar correspondencia** Word nos permite **generar varios documentos** a partir de uno, cada uno de estos documentos se diferenciará por los datos obtenidos de una **fuente de datos** (Base de datos, tabla Excel, etc.).

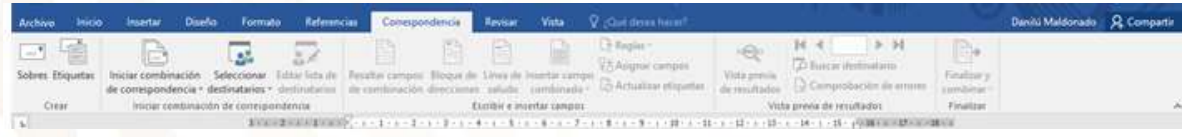

Por ejemplo, podemos escribir cartas personalizadas, en las que sólo escribimos el texto fijo (el texto que se repite en todas las cartas) y Word se encargará de generar los datos variables (los que cambian en cada carta según la persona). De esta forma podemos generar automáticamente tantas cartas distintas como personas existan en el lugar donde están almacenados los datos.

Otros ejemplos de la utilidad de **combinar correspondencia** son la generación de etiquetas o recibos, la impresión de sobres, etc.

Es decir, combinar correspondencia permite obtener copias de un mismo documento, pero con los datos de personas distintas.

Cuando combinamos correspondencia, estamos utilizando dos elementos fundamentales: el documento principal y el origen de datos.

#### **Documento principal.**

Es el documento Word que contiene el **texto fijo** y los **campos variables** que toman su valor del origen de datos.

## **Origen de datos.**

Es el lugar donde se almacenan los datos que vamos a utilizar en el documento principal. Puede ser de distinta naturaleza, por ejemplo, puede ser una tabla de Access, un libro de Excel, una lista de direcciones de Outlook, una tabla de Word o se pueden introducir en el mismo momento de combinar.

En cualquier caso, podemos ver el origen de datos como una **lista de registros** compuestos por **campos**. Un registro corresponde a una fila, y un campo corresponde a una columna. Por ejemplo, si el origen es una tabla de clientes de Access, el registro será la fila correspondiente a un cliente, y los campos serán, por ejemplo, el nombre y la dirección del cliente, es decir cada uno de los datos de ese cliente.

*Fuente: [www.aulaclic.es](http://www.aulaclic.es/)*

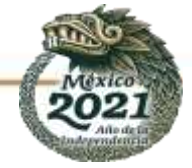

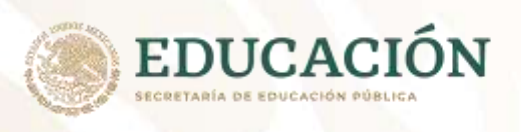

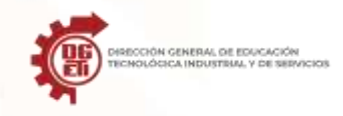

**Subsecretaría de Educación Media Superior Dirección General de Educación Tecnológica Industrial y de Servicios Dirección Académica e Innovación Educativa Subdirección de Innovación Académica**

**Anexo 13. Carta**

Mérida, Yucatán a 26 de septiembre de 2021.

**Sr. Juan Ángel González Mena Calle 25 no 259 x 16 y 18a Pedregales de Tanlum**

Tengo el placer de anunciarle que junto con otros clientes de esta empresa ha sido seleccionado para asistir al espectáculo de inauguración que se realizará en el hotel Royal Solaris el día 15 de diciembre del año en curso a las 18:00 horas en el salón Uxmal.

Nos gustaría confirmara su asistencia.

Sin otro particular,

Jesús Romero Coello

Director de Relaciones

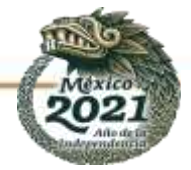

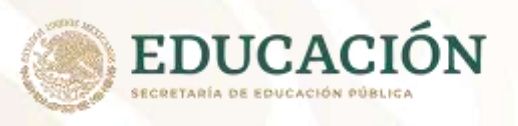

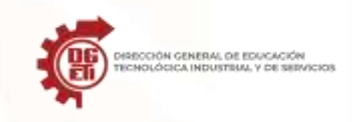

## **Anexo 14. Pestaña revisar**

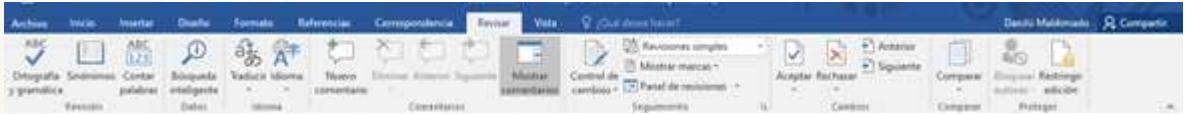

La pestaña de revisión nos permite manejar las opciones más usuales relativas a compartir documentos.

La revisión ortográfica y gramatical es otra de las grandes aportaciones de los procesadores de texto. Word dispone de potentes herramientas en este campo que han sido mejoradas notablemente desde las primeras versiones.

La **revisión ortográfica** consiste en comprobar que las **palabras** de nuestro texto no son erróneas y la **revisión gramatical** trata de que las **frases** no contengan errores gramaticales como por ejemplo "*Los libros son buenas*"; donde no concuerdan el género del sujeto y del adjetivo.

#### **Pestaña Vista**

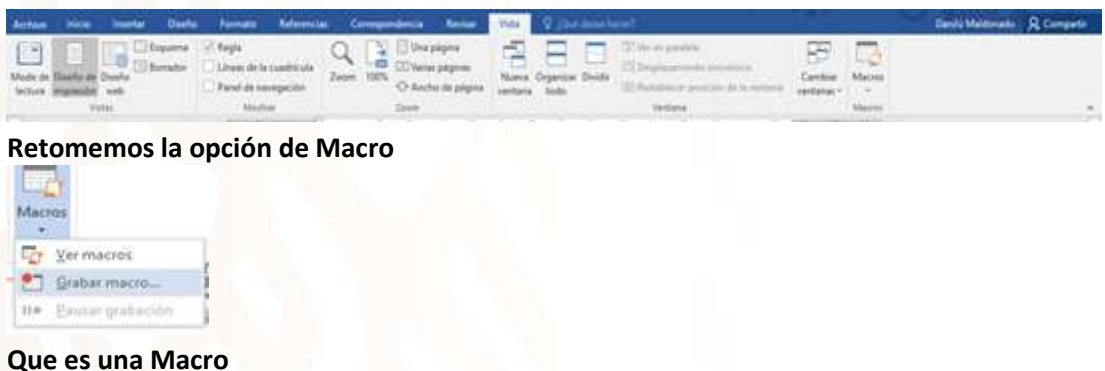

En Word, puede automatizar las tareas más usadas si crea y ejecuta macros. Una macro es una serie de comandos e instrucciones que se agrupan de forma conjunta como un mismo comando para completar una tarea automáticamente.

Para ahorrar tiempo en las tareas que realice a menudo, agregó los pasos en una macro. Fuente https://support.microsoft.com/es-es/office/crear-o-ejecutar-una-macro-c6b99036- 905c-49a6-818a-dfb98b7c3c9c

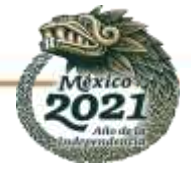

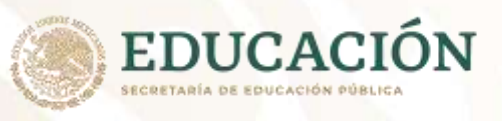

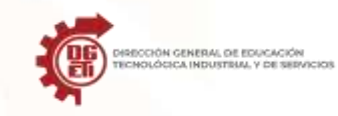

## **Anexo 15 La informática y su Evolución**

La Informatica y su Evolucion

Antes de la invencion de la primera computadora, se desarrollaron varios dispositivos y técnicas que permitieron al hombre realizar tareas de calculos de manera mas eficiente.

Estas herramientas no contaban con componentes electronicos o electromecanicos pero su influencia fue determinante en la evolucion de la informatica Entre las mas importantes se encuentran las siguientes: el abaco, los tubos al vacio, el transistor, el chip, el procesador, etc.

#### El Abaco:

Éste fue el primer instrumento de calculo creado por el hombre para facilitar las operaciones matematicas de suma y resta. El abaco mas antiguo aparecio en en Mesopotamia aproximadamente en el año 2500 A.C; posteriormente fue descubierto otro en China, que data de 2600 A.C.; el cual evoluciono rapidamente y adopto el nombre de Suan-Pan.

Por lo general, el abaco se elaboraba de madera y constaba con dos secciones; ademas, estaba dividido en varias varillas verticales que representaban los dígitos, en la parte inferior incluía 5 discos denominados cuentas.

#### Maquina Para Calcular:

En el año de 1642, el matematico y filosofo Blaise Pascal diseño una maquina que realizaba sumas y restas basadas en ruedas dentadas, los resultados eran mostrados en una serie de ventanas.

Maquina Aritmética de Morland:

En 1666, el matematico inglés Samuel Morland desarrollo una maquina muy similar a la de Pascal que realizaba operaciones de suma y resta, y la llamo Maquina Aritmética de Morland.

#### Telar de Jacquard:

En el siglo XIX, aproximadamente en 1805, Joseph Marie Jacquard construyo un telar que utilizaba tarjetas perforadas para controlar los graficos o dibujos que debía realizar. Esta maquina se consideraba la primera programada, ya que ejecutaba ordenes prescritas en una tarjeta perforada.

#### ENIAC:

En 1940, en la Universidad de Pensilvania, los científicos John W. Mauchly y John Presper Eckert, junto con otro grupo de científicos, desarrollaron a peticion del ejército estadounidense la computadora ENIAC (Electronic Numerical Integrator and Calculator, Calculadora e integrador numérico electronico), construida con tubos al vacio. Se utilizo principalmente para el calculo de trayectoria de proyectiles por medio de tablas. El tamaño de esta computadora era bastante grande, ocupaba una superficie de 160 $m<sup>2</sup>$ , tenía un volumen de 111m3 y un peso alrededor de 30

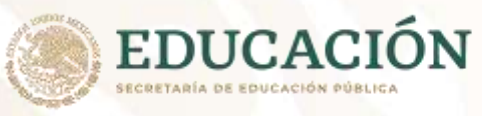

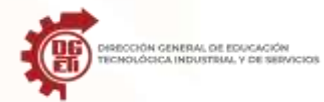

toneladas, contaba mas o menos con 17,000 tubos al vacio.

#### UNIVAC:

En 1951, John W. Mauchly diseño la computadora UNIVAC (Universal Automatic Computer, ComputadoraAutomatica Universal), que fue la primera maquina comercial.

#### EDVAC:

En 1952, el húngaro John Von Neuman diseño una computadora desde un punto de vista logico, puesto que fue la primera que permitía la lectura de un programa dentro de la memoria y después ejecutaba las instrucciones del mismo sin tener que volver a escribirlas. Esta maquina se denomino EDVAC (Electronic Discrete Variable AutomaticComputer, Computadora Automatica Electronica de Variable Discreta).

Bibliografía: Marco Antonio Tiznado Santana, "INFORMATICA", McGRAW HILL, 2002 Primera Edicion, México, pp 2-4

Evolucion de las Computadoras.

El desarrollo de la tecnología y, en particular, la evolucion de las computadoras pueden dividirse en etapas que se diferencian por los nuevos descubrimientos y las creaciones de maquinas cada vez mas modernas y rapidas. A esta division se le conoce como generaciones de computadoras.

Primera Generacion (1940-1952):

-En este periodo las computadoras se caracterizaron por su gran tamaño y complejidad, la utilizacion de tubos al vacío como medio de conduccion de energía para incrementar la velocidad de calculo hasta 300 multiplicaciones por segundo. Uno de los inconvenientes de esta generacion era el sobrecalentamiento, razon por la cual fue necesario adaptar un sistema de enfriamiento. Y fueron utilizadas principalmente para realizar operaciones matematicas a gran velocidad, procesamiento de censos, bases de datos, calculos financieros, etc. A esta generacion pertenecieron las computadoras tales como: ENIAC, EDVAC, UNIVAC.

#### Segunda Generacion (1952-1964):

El avance tecnologico se vio representado por la situacion de los tubos al vacío por el transistor, que es un dispositivo semiconductor utilizado para amplificar una señal o para abrir y cerrar un circuito.

El uso del transistor, que acelero el calculo y disminuyo el tamaño de las computadoras y el consumo de energía eléctrica. La TX-O fue la primera computadora transistorizada.

Ésta fue la época en que IBM (International Business Machines) ingreso al mercado con modelos como el 1400 y el 1700 Sperry Rand.

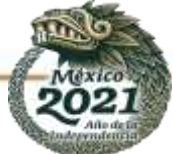

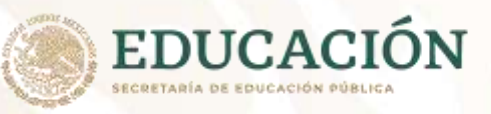

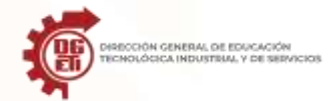

En cuanto al software, surgieron los lenguajes de

programacion como FORTRAN, COBOL & AGOL, a los que se les denomina simbolicos porque para utilizarlos se emplean palabras clave con ordenes específicas.

Tercera Generacion (1964-1971):

El principal avance tecnologico en esta generacion fue el circuito integrado, también denominado chip. Un chip es un conjunto de transistores, resistencias, condensadores y diodos sobre una placa. La aparicion del chip contribuyo a que se desarrollaran computadoras de un tamaño mucho menor, las denominadas microcomputadoras, las cuales basaron su funcionamiento en los chips. Ademas, era posible conectar mas de dos computadoras para compartir recursos y datos. En cuanto al software, aparecen nuevos lenguajes de programacion, como Basic, y la industria empieza a utilizar la informatica en los procesos de control, manufactura y diseño. El desarrollo de los sistemas operativos evoluciono notablemente con la aparicion de la multiprogramacion, en tiempo real y en el modo interactivo.

Cuarta Generacion (1971-1981):

-Definitivamente el desarrollo del micropocesador fue la característica mas importante de esta generacion. Un microprocesador es un conjunto de circuitos en un solo componente, capaz de realizar todas las funciones de una computadora. Aparece el micropocesador 8080 de Intel; con base en el cual se desarrollo la computadora Altair. Mas adelante, Intel perfeccioni el microprocesador 8080 y lanzo el 8086 de 16 bits, iniciando así la familia de procesdores 80x86.

Bill Gates y Paull Allen fundaron una empresa especializada en software a la que denominaron Micro-Soft, y que años mas tarde tomaría el nombre de Microsoft. En 1976, Steve Wozniak y Steve Jobs crearon Apple.

Con la integracion de la CPU (Central Proscessing Unit) en un solo circuito integrado, se requería un sistema que administrara los recursos de la maquina. Es asi como aparece el sistema operativo 86-QDOS (Quick and Dirty Operating System). Bill Gates adapto este sistema para las computadoras de IBM y le dio el nombre de MS-Dos (Microsoft Disk Operating System)

Quinta Generacion (1981-1990):

Esta quinta generacion es la que quizas ha tenido un mayor avance tecnologico en cuanto a software y hardware. Intel perfecciono los micropocesadores y continuo la serie 80286, 80386, 80486, Pentium, Pentium Pro, Peontium II y pentium III.

Hércules Company introduce las tarjetas controladoras de video, y Apple lanza a Lisa, la primera computadora que tiene un sistema operativo con la interfaz grafica. También aparecen las laptop

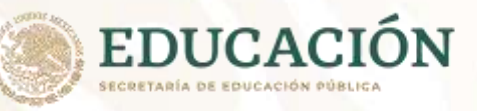

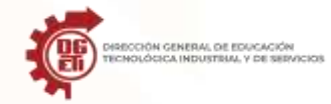

(computadoras portatiles), IBM saca al mercado las

computadoras PS/2 con bus MCA microcanal, los monitores se hacen cada vez mas perfeccionados con la aparicion del estandar VGA y SVGA.

La empresa Lotus Development lanza la hoja de calculo Lotus 1-2-3; Philippe Kahn ha inicio a la empresa Borland International; en 1985 Aldus crea PageMaker para Macintosh, el primer software para autoedicion; aparece Windows como sistema operativo grafico para computadoras personales; Novell Corporation domina el mercado de las redes con netware; se inicia la multimedia, la inteligencia artificial y el desarrollo de la red mundial INTERNET.

Sexta Generacion (1990-la Actualidad):

Arquitecturas combinadas en paralelo vectorial, varios procesadores trabajando al mismo tiempo, algunas alcanzan mas de un millon de millones de operaciones matematicas. Es decir que cada avance importante, como la reduccion del tamaño de los elementos tales como procesadores y memorias, así también como el aumento de su capacidad y velocidad, se produce un salto generacional. Con cada uno de estos saltos, los equipos informaticos y dispositivos electronicos, son cada vez mas pequeños y economicos, garantizando de este modo que sea cada vez mayor la cantidad de consumidores que los compran.

Bibliografía: Marco Antonio Tiznado Santana, "INFORMATICA", McGRAW HILL, 2002 Primera Edicion, México, pp 5-7

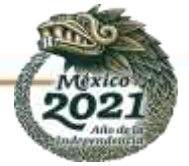

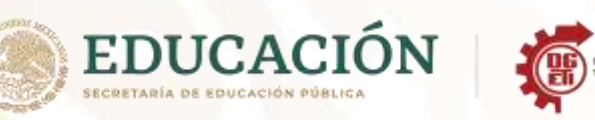

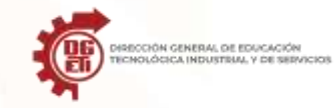

**Subsecretaría de Educación Media Superior Dirección General de Educación Tecnológica Industrial y de Servicios Dirección Académica e Innovación Educativa Subdirección de Innovación Académica**

## **LISTA DE COTEJO-ORTOGRAFÍA Y GRAMÁTICA**

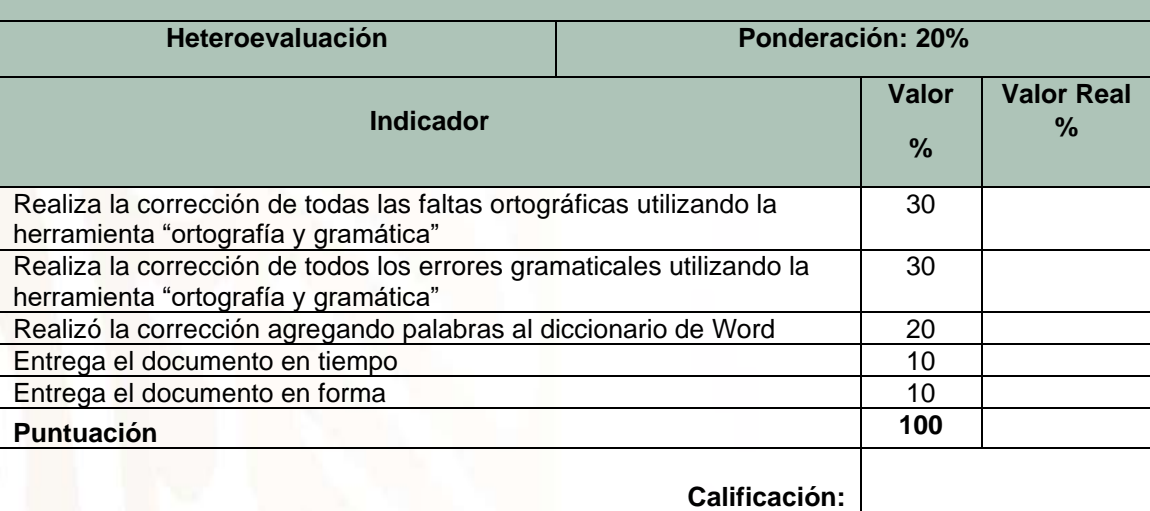

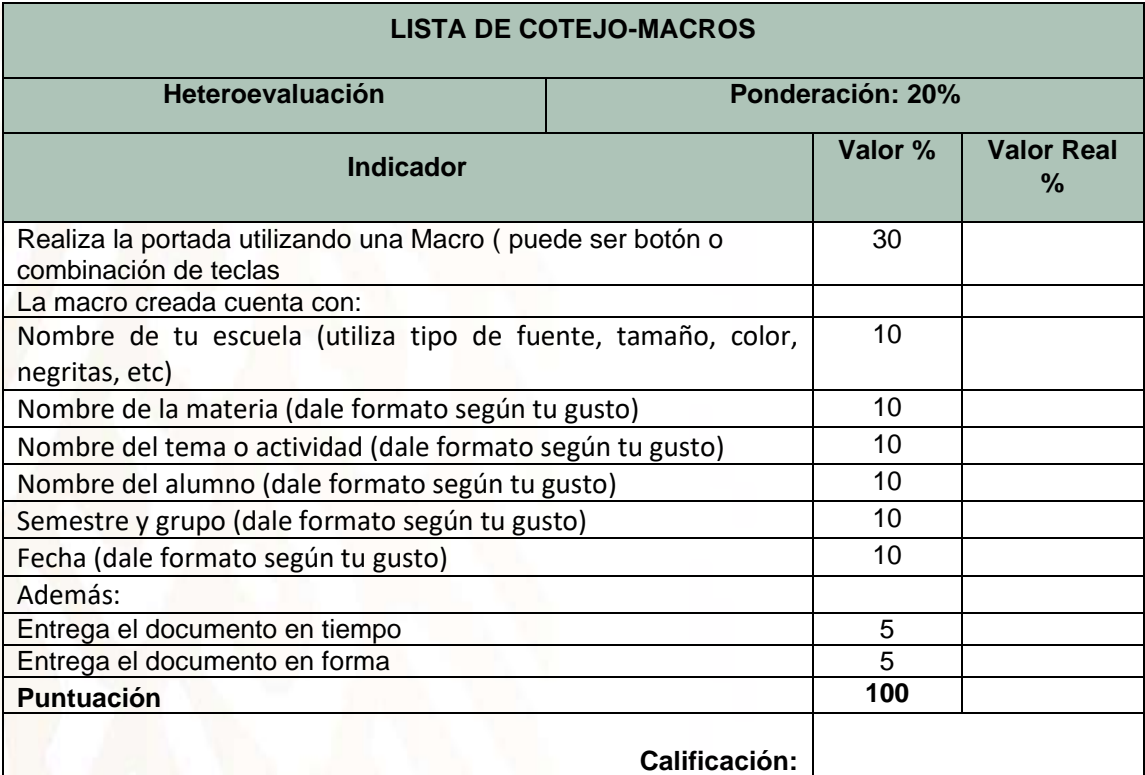

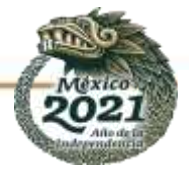

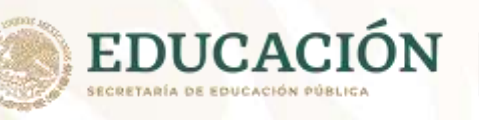

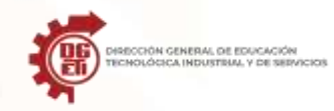

## **LISTA DE COTEJO-MACROS**

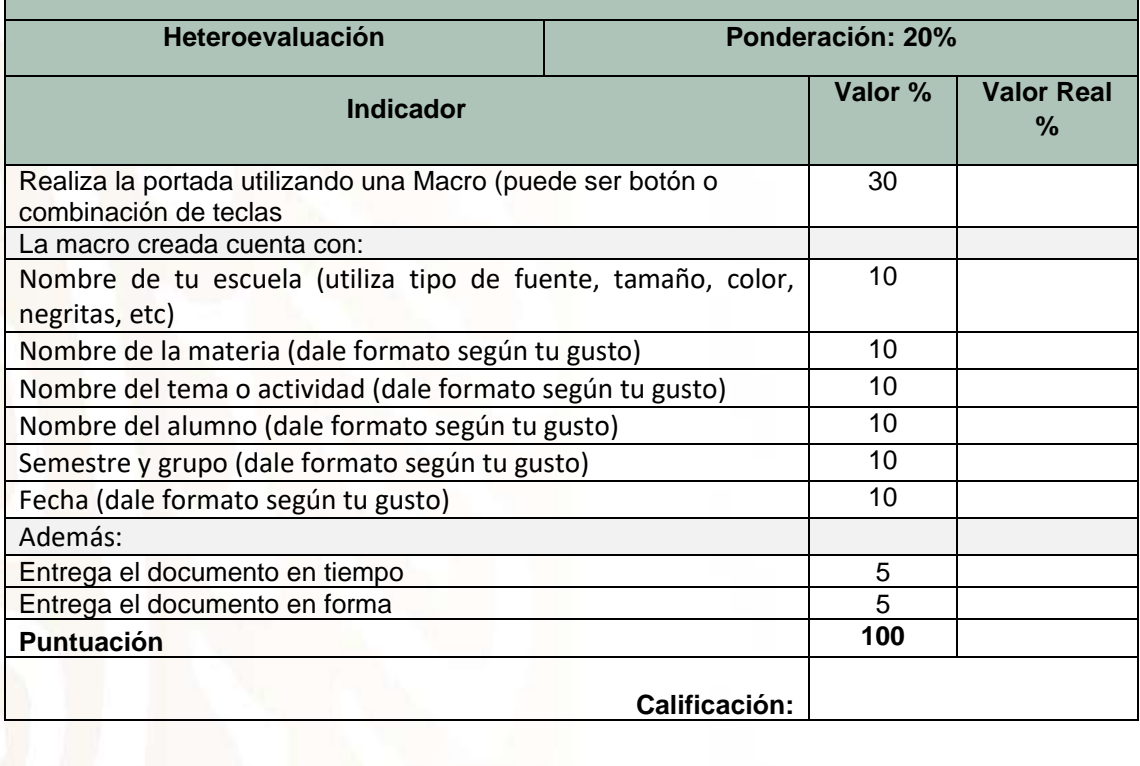

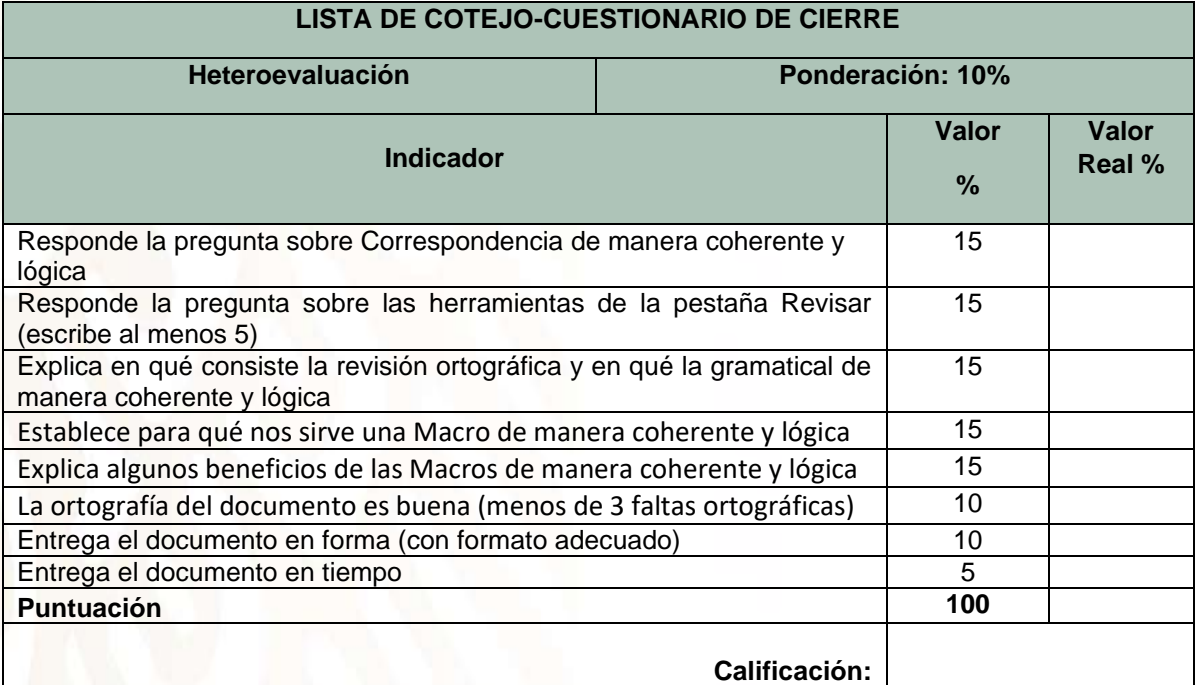

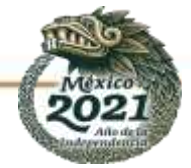

#### INTRODUCCION A LA INFORMATICA

Qué es la Informatica?. La palabra informatica proviene de otras dos palabras: Informacion y Automatica.

Es la Ciencia que estudia el Tratamiento Automatico de la Informacion. El tratamiento automatico se hace mediante los sistemas informaticos que son los llamados Ordenadores o Computadoras.

La informatica estudia lo que los programas son capaces de hacer (teoría de la computabilidad), de la eficiencia de los algoritmos que se emplean (complejidad y algorítmica), de la organizacion y almacenamiento de datos (estructuras de datos, bases de datos) y de la comunicacion entre programas, humanos y maquinas (interfaces de usuario, lenguajes de programacion, procesadores de lenguajes...), entre otras cosas.

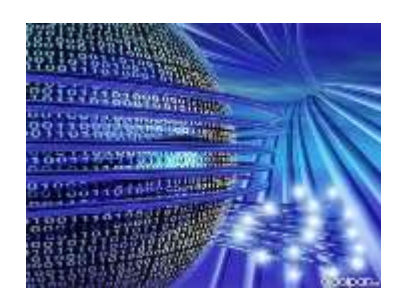

La importancia de la informatica en nuestros días se debe a que esta presente en nuestras vidas de forma habitual y de ella depende el avance de las nuevas tecnologías.

Conceptos Basicos de la Informatica

Computadora:

Sistema de piezas electromecanicas y electronicas que actúa según datos suministrados como entrada, para generar informacion como salida, medicion de control y/o procesamiento de los mismos datos y tomando su enorme capacidad de almacenamiento que es la memoria.

Dato:

Algo individual o aislado, tal como una letra o un número.

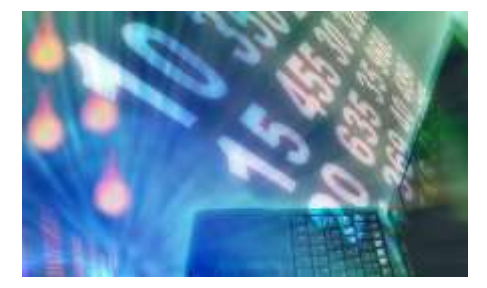

Informacion:

Conjunto de datos pre-clasificados.

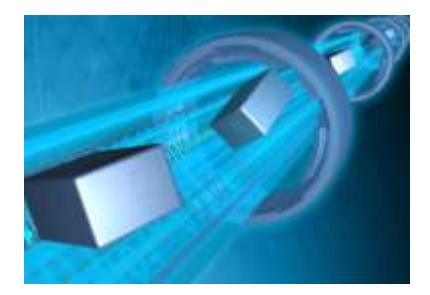

Software:

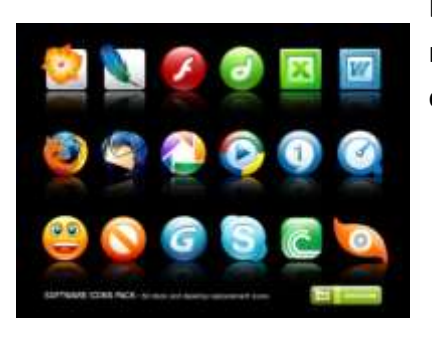

Es todo componente logico (Programa, procedimiento, regla, documentacion y/o datos), para realizar tareas específicas.

Existen 3 tipos de software.

1.- Software de Sistema:

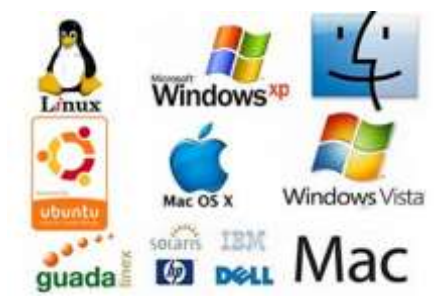

Es el encargado de controlar e interactuar con el sistema operativo, proporcionando control sobre el Hardware y dando soporte a otros programas. Como:

Sistemas operativos

Controladores de dispositivos

Herramientas de diagnostico

Herramientas de Correccion y Optimizacion

Servidores

Utilidades

2.-Software de Aplicacion:

Permite a los usuarios realizar una o varias tareas específicas. Como:

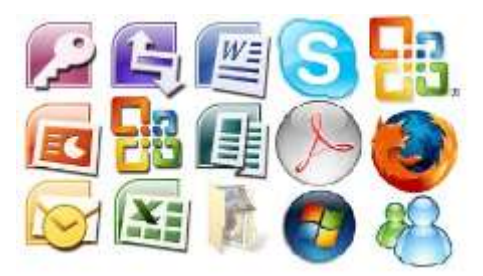

Aplicaciones para control de sistemas & automatizacion industrial

Aplicaciones ofimaticas

Software educativo

Software empresarial

Bases de datos

Telecomunicaciones

Videojuegos

Software médico

Software de calculo numérico y simbolico.

Software de diseño asistido (CAD)

Software de control numérico (CAM)

## 3.-Software de Programacion:

Permiten al usuario desarrollar programas informaticos, utilizando diferentes alternativas y lenguajes de programacion. Como:

Editores de texto

Compiladores

Intérpretes

Enlazadores

Depuradores

Entornos de Desarrollo Integrados (IDE)

Hardware:

Son todos los componentes físicos de una computadora.

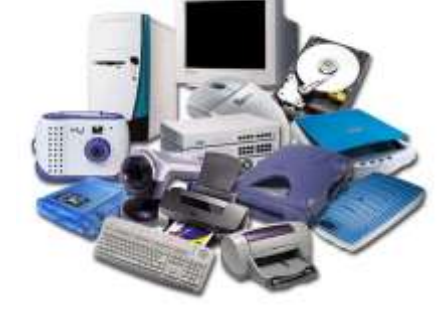

Se clasifica en:

1.-Unidades de Entrada:

Proporcionan datos y señales de control a la computadora.

Teclado

Raton

Escaner

Microfono

Lapiz optico

Joystick

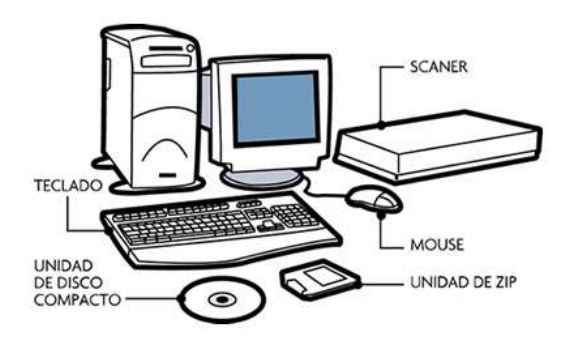

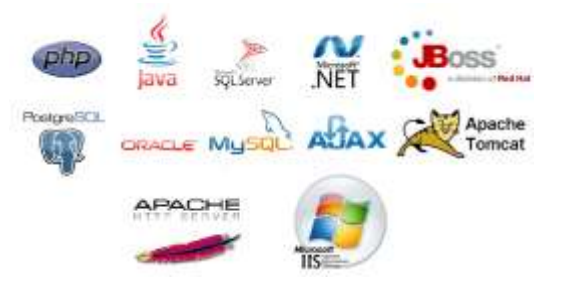

#### Camara web

#### 2.-Unidades de Salida:

Son los dispositivos que reciben informacion que es procesada por la CPU & la reproducen para que sea perceptible para la persona:

Bocinas

Ploter

Impresora

3.-Unidades Mixtas:

Son periféricos de entrada y salida.

Dispositivos de Salida

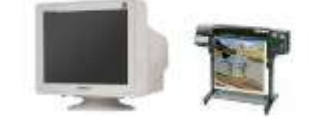

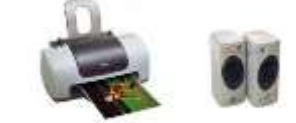

Monitor

USB

CD/DVD

Redes de comunicacion por ejemplo los puertos RJ45

4.-Almacenamiento (Memoria):

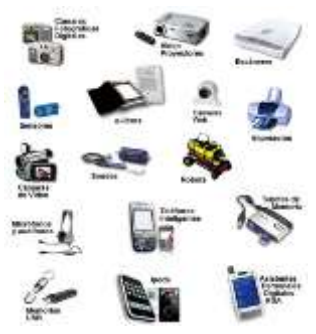

Leen o escriben datos en medios o soportes de almacenamiento, y juntos conforman la memoria o almacenamiento secundario de la computadora.

ROM:

Read Only Memory o memoria de solo lectura, se encuentra en el BIOS (Basic Input Output System)

Random Access Memory o Memoria de Acceso Aleatorio, su memoria base es de 640 KB.

5.-Auxiliar:

Son los dispositivos de almacenamiento, que conforman el subsistema de memoria de una computadora, junto a la memoria principal como: USB, Hard Disk, DVD, Blue-Ray, Memoria Flash.

Bit:

Binary Digit (Dígito Binario). Un bit es un dígito del sistema de numeracion binario, se representa por 1's & 0's

Byte:

Es una secuencia de Bits contiguos. 1 Byte comprende 8 Bits

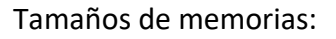

8 Bits = 1Byte (b)

1024 Bytes = 1 Kilobyte (Kb)

1024 Kilobytes = 1 Megabyte (Mb)

1024 Megabytes = 1 Gigabyte (Gb)

1024 Gigabytes = 1 Terabyte (Tb)

1024 Terabytes = 1 Petabyte (Pb)

1024 Petabytes = 1 Exabyte (Eb)

1024 Exabytes = 1 Zettabyte (Zb)

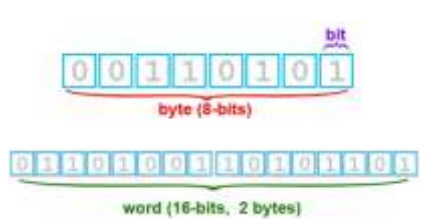

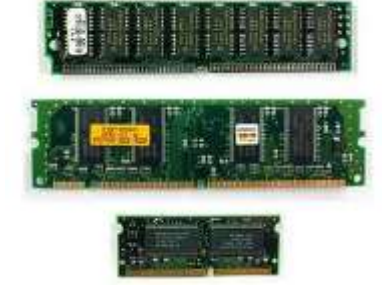

1024 Zettabytes = 1 YottaByte (Yb)

1024 YottaBytes = 1 Brontobyte (Bb)

1024 Brontobytes = 1 GeopByte(Geb)

Tecnologia de punta:

La que se encuentra en parques científicos y tecnologicos.

Tecnología de Vanguardia:

La que se encuentra disponible para el cliente.

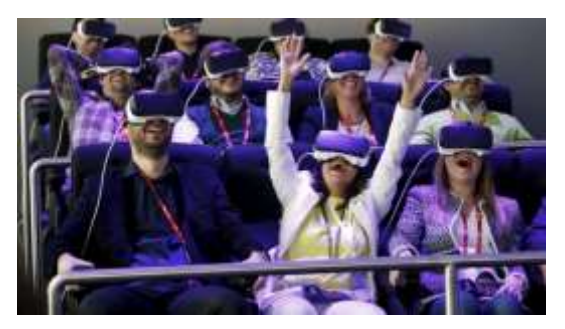

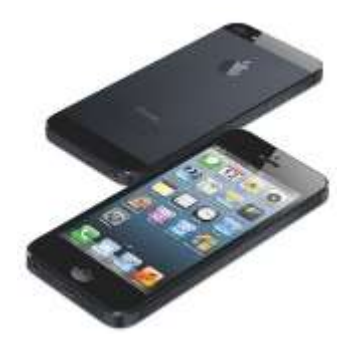